# 主机迁移服务

# 用户指南

文档版本 23 发布日期 2025-01-07

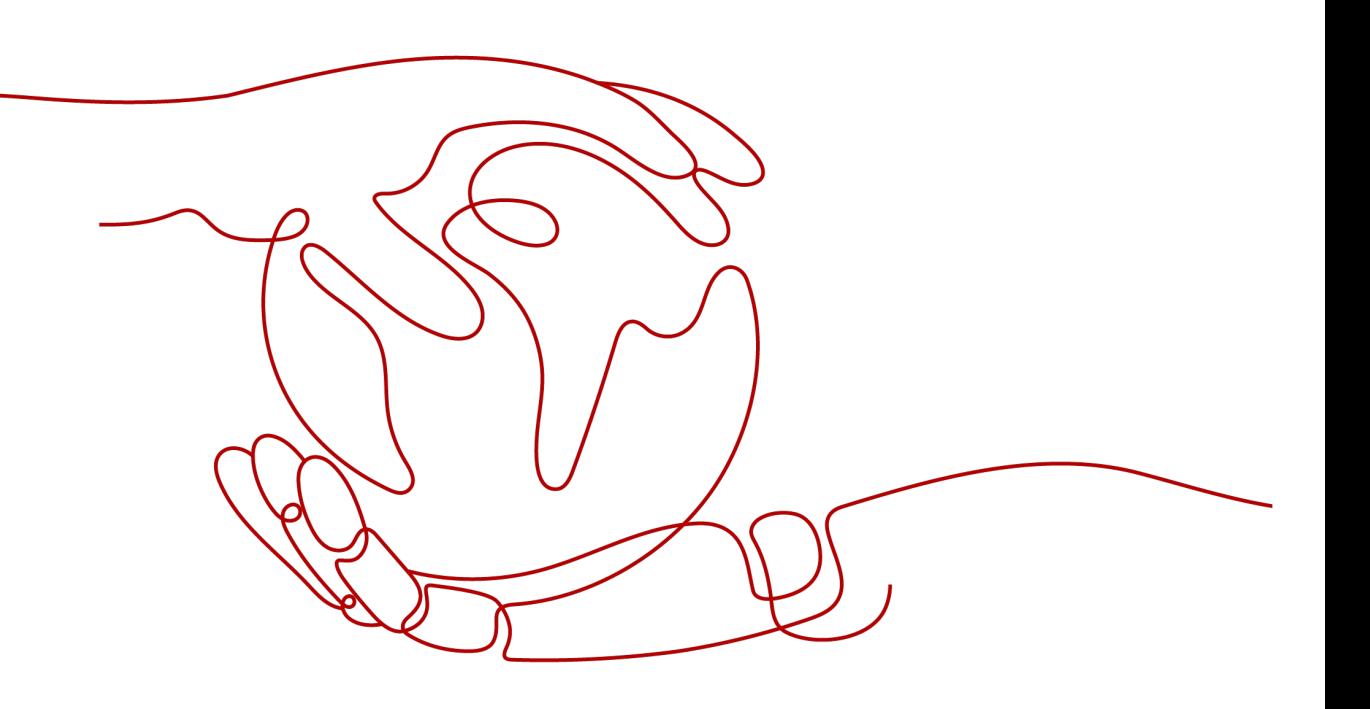

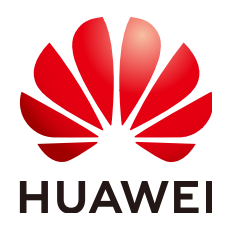

## 版权所有 **©** 华为技术有限公司 **2025**。 保留一切权利。

非经本公司书面许可,任何单位和个人不得擅自摘抄、复制本文档内容的部分或全部,并不得以任何形式传 播。

## 商标声明

**、<br>HUAWE和其他华为商标均为华为技术有限公司的商标。** 本文档提及的其他所有商标或注册商标,由各自的所有人拥有。

## 注意

您购买的产品、服务或特性等应受华为公司商业合同和条款的约束,本文档中描述的全部或部分产品、服务或 特性可能不在您的购买或使用范围之内。除非合同另有约定,华为公司对本文档内容不做任何明示或暗示的声 明或保证。

由于产品版本升级或其他原因,本文档内容会不定期进行更新。除非另有约定,本文档仅作为使用指导,本文 档中的所有陈述、信息和建议不构成任何明示或暗示的担保。

安全声明

# 漏洞处理流程

华为公司对产品漏洞管理的规定以"漏洞处理流程"为准,该流程的详细内容请参见如下网址: <https://www.huawei.com/cn/psirt/vul-response-process> 如企业客户须获取漏洞信息,请参见如下网址: <https://securitybulletin.huawei.com/enterprise/cn/security-advisory>

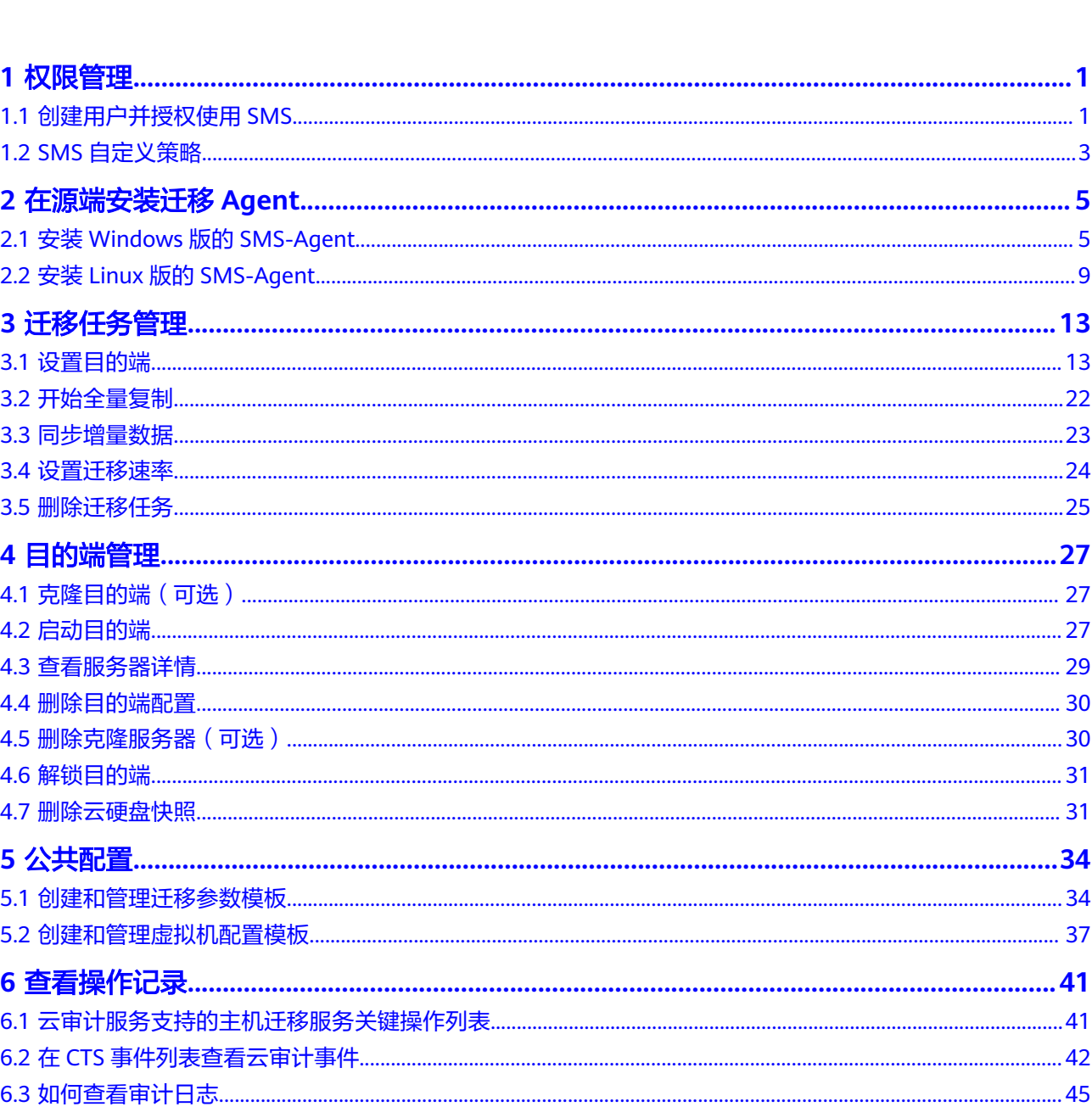

目录

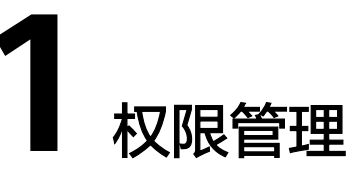

# <span id="page-4-0"></span>**1.1** 创建用户并授权使用 **SMS**

如果您需要对您所拥有的SMS进行精细的权限管理,您可以使用[统一身份认证服务](https://support.huaweicloud.com/usermanual-iam/iam_01_0001.html) (Identity and Access Management,简称IAM),通过IAM,您可以:

- 根据企业的业务组织,在您的华为云账号中,给企业中不同职能部门的员工创建 IAM用户,让员工拥有唯一安全凭证,并使用SMS。
- 根据企业用户的职能,设置不同的访问权限,以达到用户之间的权限隔离。
- 将SMS委托给更专业、高效的其他华为云账号或者云服务,这些账号或者云服务 可以根据权限进行代运维。

## 说明

管理员账号拥有SMS迁移所需要的所有权限,使用管理员账号进行迁移时,不需要进行授权。 本章节为您介绍对IAM用户授权的方法,操作流程如图**[1-1](#page-5-0)**所示。

# 前提条件

给用户组授权之前,请您了解用户组可以添加的SMS权限,并结合实际需求进行选 择,SMS支持的系统权限,请参见:**SMS**[系统权限](https://support.huaweicloud.com/productdesc-sms/sms_01_0015.html)。若您需要对除SMS之外的其它服 务授权,IAM支持服务的所有权限请参见<mark>权限策略</mark>。

# <span id="page-5-0"></span>示例流程

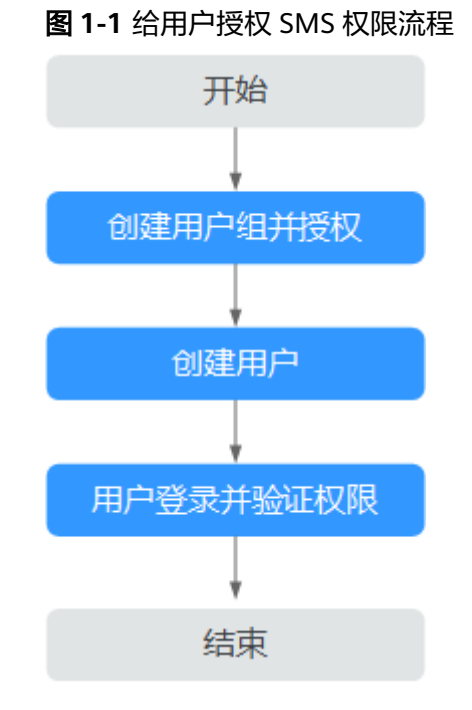

# 操作步骤

# 步骤**1** [创建用户组并授权](https://support.huaweicloud.com/usermanual-iam/iam_03_0001.html)

- 系统策略:如果IAM用户需要主机迁移服务(SMS)的所有操作权限,则为IAM用户 授予系统策略。在IAM控制台创建用户组,并授予"SMS FullAccess"、"OBS OperateAccess"、"ECS FullAccess"、"VPC FullAccess"、"EVS FullAccess"。如果需要使用磁盘加密功能,还需要授予"EVS KMSAccess"权 限。
- 自定义策略:如果IAM用户只需要拥有主机迁移服务(SMS)的部分操作权限,则使 用自定义策略,参见**SMS**[自定义策略。](#page-6-0)

说明

自定义策略相比于系统策略,粒度更细,更安全。

#### 步骤**2** [创建用户并加入用户组](https://support.huaweicloud.com/usermanual-iam/iam_02_0001.html)

在IAM控制台创建用户,并将其加入步骤**1**中创建的用户组。

步骤**3** [用户登录并](https://support.huaweicloud.com/usermanual-iam/iam_01_0552.html)验证权限

新创建的用户登录控制台,切换至授权区域,验证权限:

- 在"服务列表"中选择"迁移>主机迁移服务",进入主机迁移服务界面,在迁移 服务器列表页面找到待迁移的服务器,在"**目的端"**列下单击"**设置目的端**", 设置目的端服务器。若可以设置目的端服务器,表示授予的权限已生效。
- 在"服务列表"中选择除主机迁移服务和依赖服务外的任一服务,若提示权限不 足,表示授予的权限已生效。

#### **----**结束

# <span id="page-6-0"></span>**1.2 SMS** 自定义策略

目前华为云支持以下两种方式创建自定义权限策略:

- 可视化视图创建自定义策略:无需了解策略语法,按可视化视图导航栏选择云服 务、操作、资源、条件等策略内容,可自动生成策略。
- JSON视图创建自定义策略:可以在选择策略模板后,根据具体需求编辑策略内 容;也可以直接在编辑框内编写JSON格式的策略内容。

具体创建步骤请参见: <mark>[创建自定义策略](https://support.huaweicloud.com/usermanual-iam/iam_01_0605.html)</mark>。如果需要将主机迁移至[企](https://support.huaweicloud.com/bestpractice-sms/sms_05_0042.html)业项目,请参见<mark>企</mark> [业项目权限配置](https://support.huaweicloud.com/bestpractice-sms/sms_05_0042.html)。

SMS自定义策略样例如下。

SMS权限-项目级云服务策略样例:

```
{
   "Version": "1.1",
   "Statement": [
      {
         "Action": [
             "vpc:securityGroups:create",
            "vpc:securityGroupRules:create",
             "vpc:vpcs:create",
            "vpc:publicIps:create",
            "vpc:subnets:create",
            "ecs:cloudServers:create",
            "ecs:cloudServers:attach",
            "ecs:cloudServers:detachVolume",
            "ecs:cloudServers:start",
            "ecs:cloudServers:stop",
            "ecs:cloudServers:delete",
            "ecs:cloudServers:reboot",
            "ecs:cloudServers:updateMetadata",
            "ecs:serverPasswords:manage",
            "ecs:serverKeypairs:delete",
            "ecs:diskConfigs:use",
            "ecs:CloudServers:create",
            "ecs:servers:setMetadata",
            "ecs:serverVolumes:use",
            "ecs:serverKeypairs:create",
            "ecs:serverInterfaces:use",
            "ecs:serverGroups:manage",
            "ecs:securityGroups:use",
            "ecs:servers:unlock",
            "ecs:servers:rebuild",
             "ecs:servers:lock",
            "ecs:servers:reboot",
            "evs:volumes:use",
            "evs:volumes:create",
            "evs:volumes:update",
            "evs:volumes:delete",
            "evs:volumes:attach",
             "evs:volumes:detach",
            "evs:snapshots:create",
            "evs:snapshots:delete",
            "evs:snapshots:rollback",
            "kms:cmk:list",
            "kms:cmk:get",
            "kms:dek:create",
            "kms:dek:decrypt",
            "ecs:*:get*",
            "ecs:*:list*",
            "evs:*:get*",
            "evs:*:list*",
```

```
 "vpc:*:list*",
     "vpc:*:get*",
     "ims:*:get*",
     "ims:*:list*"
           ],
           "Effect": "Allow"
        }
      ]
    }
● SMS权限-全局级云服务策略样例:
    {
     "Version": "1.1",
     "Statement": [
         {
     "Effect": "Allow",
     "Action": [
     "sms:server:registerServer",
     "sms:server:migrationServer",
              "sms:server:queryServer"
          ]
        }
      ]
    }
```
SMS策略权限说明参见表**1-1**。

# 表 **1-1** 策略权限说明

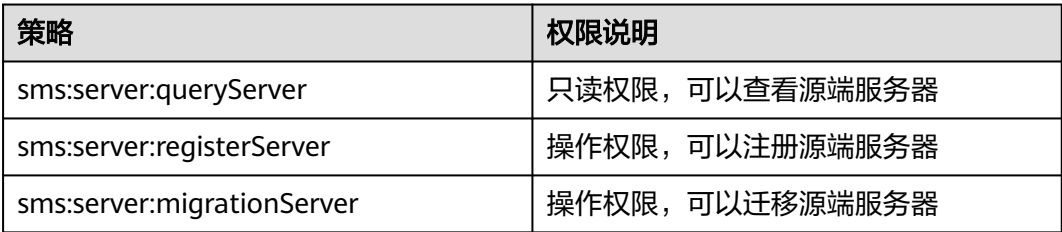

# **2** 在源端安装迁移 **Agent**

# <span id="page-8-0"></span>**2.1** 安装 **Windows** 版的 **SMS-Agent**

# 操作场景

您需要在源端服务器上安装迁移Agent并且输入目的端服务器所在华为云账号的 AK/SK, 迁移Agent启动成功后会收集源端服务器信息并自动发送给主机迁移服务。收 集的所有信息仅用于数据迁移,不会用作其他用途。具体收集源端哪些信息可查看**[主](https://support.huaweicloud.com/sms_faq/sms_faq_0002.html)** [机迁移服务会收集源端的哪些信息?。](https://support.huaweicloud.com/sms_faq/sms_faq_0002.html)

# 说明

在进行主机迁移时,SMS-Agent为手动安装并注册。如果源端待迁移的主机数量超过50台,推 荐使用迁移中心 MgC服务<mark>创建主机迁移工作流</mark>,通过批量自动注册的方式一次性发起多个迁移 任务,从而提高迁移效率并简化操作流程。

Windows版的SMS-Agent安装有两种方式:

- 基于图形界面 Windows Agent(Python3): Windows Server 2019/Windows Server 2016/Windows Server 2012/Windows 10/Windows 8.1
- 基于命令行界面 Windows Agent(Python2): Windows Server 2008/Windows 7

# 注意

必须使用Administrator用户登录Windows服务器。

# 前提条件

- 已获取目的端服务器所在华为云账号的AK/SK。
	- 如果您使用IAM用户进行迁移,具体请参[见如何获取](https://support.huaweicloud.com/sms_faq/sms_faq_0012.html)**AK/SK?**(**IAM**用户)。
	- 如果您直接使用账号进行迁移,具体请参见如何获取**AK/SK?**[\(账号\)](https://support.huaweicloud.com/sms_faq/sms_faq_0032.html)。
- 已获取源端服务器Administrator用户权限。
- 源端服务器的OS类型需要包含在**Windows**[兼容性列表中](https://support.huaweicloud.com/productdesc-sms/sms3_01_0011.html)。

● 源端服务器中未安装杀毒软件,杀毒软件可能会导致Agent启动失败。 若启动Agent时出现"IO监控启动失败",请参考启动**Agent**[时出现"](https://support.huaweicloud.com/sms_faq/sms_faq_0026.html)**IO**监控启 [动失败",该如何处理。](https://support.huaweicloud.com/sms_faq/sms_faq_0026.html)

# 下载 **SMS-Agent** 安装文件

- 步骤**1** 登录[主机迁移服务管理控制台](https://console.huaweicloud.com/sms3.0/?#/sms/overview)。
- 步骤**2** 在左侧导航树中,单击"迁移**Agent**",进入"迁移**Agent**"页面。
- 步骤**3** 选择**Windows**操作系统,根据实际的系统版本,单击对应Windows Agent下载窗格中

"**链接**"后的 一<sup>一</sup>图标。

- 图形界面 (Windows Server 2019/Windows Server 2016/Windows Server 2012/ Windows 10/Windows 8.1): 请选择"Windows Agent(Python3)"。
- 命令行界面 (Windows Server 2008/Windows 7): 请选择"Windows Agent(Python2)"。

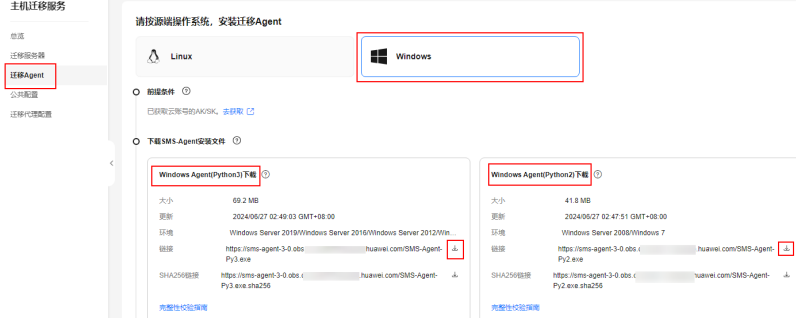

- 步骤**4** 仔细阅读并同意服务声明后,单击"是",下载Agent安装程序。
- 步骤5 单击"SHA256链接"后的 <sup>也</sup> 图标, 将包含Hash值的文件保存到本地。对迁移Agent 进行软件完整性校验,具体参见如何对迁移**Agent**[进行软件完整性校验?。](https://support.huaweicloud.com/sms_faq/sms_faq_0037.html)

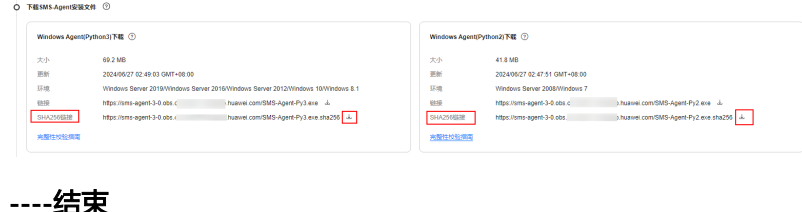

# 安装 **SMS-Agent**(**Windows Server 2019/Windows Server 2016/Windows Server 2012/Windows 10/Windows 8.1**)

- 步骤**1** 请将"**SMS-Agent-Py3.exe**"文件上传至源端服务器。
- 步骤**2** 使用Administrator用户登录源端服务器,双击"**SMS-Agent-Py3.exe**"文件,进入 SMS-Agent安装界面。
- 步骤**3** 单击"安装",等待安装完成。
- 步骤4 单击"完成",进入SMS-Agent图形界面。
- 步骤**5** 输入目的端服务器所在华为云账号的AK、SK,以及SMS域名。SMS域名可在SMS控制 台的"迁移**Agent**"页面获取,如图**[2-2](#page-10-0)**所示。
- <span id="page-10-0"></span>● 若不使用HTTP/HTTPS代理,请选择:直连。
- 若使用HTTP/HTTPS代理,请选择:使用代理,并输入代理服务器IP、端口、代理 用户名、密码。

说明

- 代理服务器**IP**:填写代理服务器IP地址,非目的端服务器地址。填写格式为:https:// your-proxy-addr.com,其中your-proxy-addr.com需要更换为您代理服务器的地址,协 议需要根据代理服务器的实际情况配置,建议您将代理服务器协议配置为https。
- 端口:填写代理服务器开放的代理端口。
- **代理用户名**: 填写代理软件用户名, 没有则不填。
- 密码: 填写代理用户名对应的密码,没有则不填。

### 图 **2-1** 启动 Agent

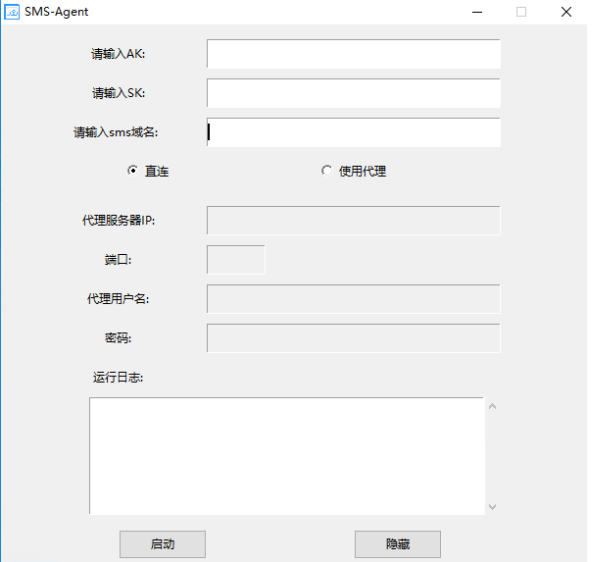

#### 图 **2-2** 获取 SMS 域名

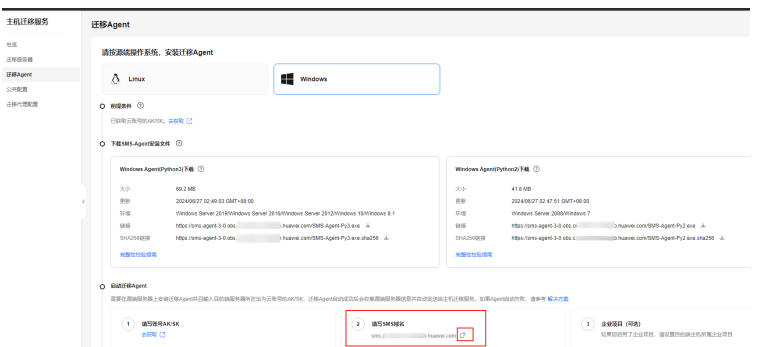

步骤**6** 如果您的账号已经开通企业项目,输入AK/SK后,Agent会查询有主机迁移权限的企业 项目并罗列,供您选择。选择具体的企业项目后,主机迁移服务会将主机迁移到您指 定的企业项目中。实现迁移时权限、资源和财务的隔离。更多详细介绍和操作步骤请 多见[将主机迁移至企业项目最](https://support.huaweicloud.com/bestpractice-sms/sms_05_0004.html)佳实践。

步骤7 单击"启动",弹出"注意"窗口。

步骤8 请您仔细阅读"注意"窗口中的内容,单击"是"。

当界面显示"启动成功!等待服务端命令**...**"时,表示Windows版的SMS-Agent启动 成功,请访问华为云控制台主机迁移服务界面进行后续操作。

**----**结束

# 安装 **SMS-Agent**(**Windows Server 2008/Windows 7**)

- 步骤**1** 请将"**SMS-Agent-Py2.exe**"文件上传至源端服务器。
- 步骤**2** 使用Administrator用户登录源端服务器,双击"**SMS-Agent-Py2.exe**"文件,进入 SMS-Agent安装界面。
- 步骤**3** 单击"安装",等待安装完成。
- 步骤4 单击"完成",进入SMS-Agent命令行界面。

#### 说明

若为二次启动,在安装目录下(C:\SMS-Agent-Py2)双击agent-start.exe。

步骤**5** 若使用HTTP/HTTPS代理服务器,请执行步骤**6**。

若不使用HTTP/HTTPS代理服务器,请执行步骤**7**。

#### 说明

- 代理服务器为一种特殊网络服务,当您的源端无法通过公网访问华为云时,可以通过代理服 务器访问华为云,代理服务器需用户自行配置。
- 代理仅用于专线/VPN场景下源端到服务端的注册,不用于数据迁移过程。
- 步骤**6** 配置HTTP/HTTPS代理服务器(可选)。

进入Agent安装目录,如C:\SMS-Agent-Py2\config目录下,修改auth.cfg文件。若迁 移过程中不使用HTTP/HTTPS代理,禁止修改auth.cfg文件。

[proxy-config]  $enable = true$ proxy\_addr = https://your-proxy-addr.com proxy\_port = proxyport proxy\_user = use\_password = false

#### 说明

- 使用代理时,enable设置为true。
- proxy\_addr为代理服务器地址,允许源端服务器通过代理服务器访问主机迁移服务,非目的 端地址。your-proxy-addr.com需要更换为您代理服务器的地址,协议需要根据代理服务器的 实际情况配置,建议您将代理服务器协议配置为https。
- 代理有用户名的话,proxy\_user就填写用户名,如root,没有则不填。
- 代理有密码的话, use\_password设置为true,否则false。
- 步骤**7** 根据命令提示,依次手动输入目的端服务器所在华为云账号的AK、SK,以及SMS域 名。SMS域名可在SMS控制台的"迁移**Agent**"页面获取,如图**[2-3](#page-12-0)**所示。

如果您的账号已经开通企业项目,输入AK/SK后, Agent会查询有主机迁移权限的企业 项目并罗列,供您选择。选择具体的企业项目后,主机迁移服务会将主机迁移到您指 定的企业项目中。实现迁移时权限、资源和财务的隔离。更多详细介绍和操作步骤请 多见[将主机迁移至企业项目最](https://support.huaweicloud.com/bestpractice-sms/sms_05_0004.html)佳实践。

<span id="page-12-0"></span>图 **2-3** 获取 SMS 域名

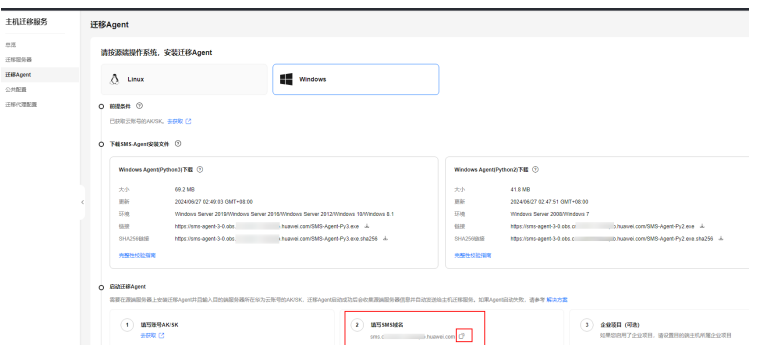

认证通过后,提示SMS-Agent启动,开始给主机迁移服务上传源端服务器信息,界面 随即关闭。您可以前往SMS控制台的**迁移服务器**列表页面查看上报的源端服务器。

#### **----**结束

## 问题处理

- 在迁移Agent中输入目的端服务器所在华为云账号的AK/SK以后,若出现"AK, SK鉴权失败"的提示,请您参见**[SMS.0202 AK,SK](https://support.huaweicloud.com/sms_faq/sms_faq_0024.html)**鉴权失败进行处理。
- 如果控制台看不到源端服务器记录,请参考源端**Agent**[注册后为什么主机迁移服](https://support.huaweicloud.com/sms_faq/sms_faq_0003.html) [务控制台没有记录,](https://support.huaweicloud.com/sms_faq/sms_faq_0003.html)进行排查处理。

# **2.2** 安装 **Linux** 版的 **SMS-Agent**

# 操作场景

您需要在源端服务器上安装迁移Agent并目输入目的端服务器所在华为云的AK/SK,迁 移Agent启动成功后会自动收集源端服务器信息并发送给主机迁移服务。收集的所有信 息仅用于数据迁移,不会用作其他用途。具体收集源端哪些信息可查[看主机迁移服务](https://support.huaweicloud.com/sms_faq/sms_faq_0002.html) [会收集源端的哪些信息?](https://support.huaweicloud.com/sms_faq/sms_faq_0002.html)。

#### 说明

在进行主机迁移时,SMS-Agent为手动安装并注册。如果源端待迁移的主机数量超过50台,推 荐使用迁移中心 MgC服务<mark>创建主机迁移工作流</mark>,通过批量自动注册的方式一次性发起多个迁移 任务,从而提高迁移效率并简化操作流程。

# 前提条件

- 已获取目的端服务器所在华为云账号的AK/SK。
	- 如果您使用IAM用户进行迁移,具体请参[见如何获取](https://support.huaweicloud.com/sms_faq/sms_faq_0012.html)**AK/SK?**(**IAM**用户)。
	- 如果您直接使用账号进行迁移,具体请参见如何获取**AK/SK?**[\(账号\)](https://support.huaweicloud.com/sms_faq/sms_faq_0032.html)。
	- 源端服务器的OS类型需要包含在**Linux**[兼容性列表](https://support.huaweicloud.com/productdesc-sms/sms3_01_0012.html)中。

# 安装 **Linux** 版的 **SMS-Agent**

步骤**1** 登录[主机迁移服务管理控制台](https://console.huaweicloud.com/sms3.0/?#/sms/overview)。

步骤**2** 在左侧导航树中,单击"迁移**Agent**",进入"迁移**Agent**"页面。

步骤**3** 选择**Linux**操作系统,单击Linux Agent下载窗格中的"下载**Agent**"后的 图标,复 制Agent的下载命令,前往源端服务器下载迁移Agent。

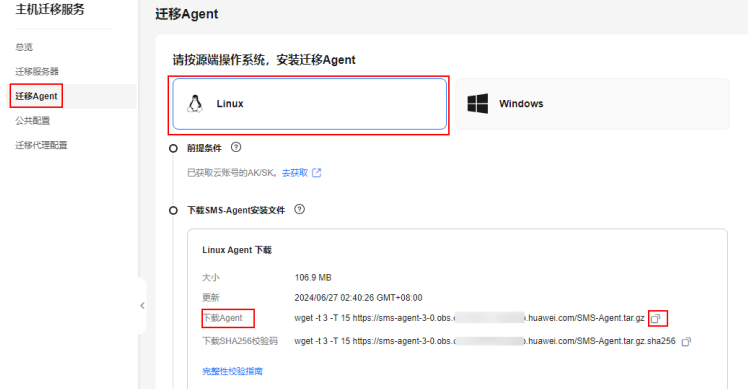

步骤**4** 复制"**sha256**校验码"的下载命令,下载sha256校验码,对迁移Agent进行软件完整 性校验,具体参见如何对迁移**Agent**[进行软件完整性校验?。](https://support.huaweicloud.com/sms_faq/sms_faq_0037.html)

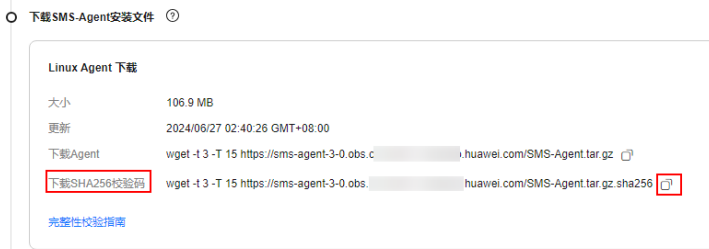

- 步骤**5** 一致性校验完成后,执行以下命令,解压Agent软件包。 tar -zxvf SMS-Agent.tar.gz
- 步骤**6** 执行以下命令,进入源端服务器的SMS-Agent目录。 cd SMS-Agent
- 步骤**7** 若使用HTTP/HTTPS代理服务器,请执行**8.**。

若不使用HTTP/HTTPS代理服务器,请执行**[9.](#page-14-0)**。

# 注意

- 代理服务器为一种特殊网络服务,当您的源端无法通过公网访问华为云时,可以通 过代理服务器访问华为云,代理服务器需用户自行配置。
- 代理仅用于专线/VPN场景下源端到服务端的注册,不用于数据迁移过程。

#### 步骤**8** 配置HTTP/HTTPS代理服务器(可选)。

- 1. 执行如下命令,进入**config**目录。 cd SMS-Agent/agent/config
- 2. 执行如下命令,打开并编辑auth.cfg文件。若迁移过程中不使用HTTP/HTTPS代 理,禁止修改auth.cfg文件。 vi auth.cfg 示例:(以下仅为示例说明,具体代理服务器信息,请根据实际情况填写。)

[proxy-config] enable = true

<span id="page-14-0"></span>proxy\_addr = https://your-proxy-addr.com proxy\_port = 3128 proxy\_user = root use\_password = true

#### 说明

- enable:使用代理时,设置为true。
- proxy\_addr: 代理服务器地址,允许源端服务器通过代理服务器访问主机迁移服务, 非 目的端地址。your-proxy-addr.com需要更换为您代理服务器的地址,协议需要根据代 理服务器的实际情况配置,建议您将代理服务器协议配置为https。
- proxy\_user:代理有用户名的话,就填写用户名,如root;没有则不填。
- use\_password:代理有密码的话设置为true,否则false。
- 3. 执行如下命令,保存auth.cfg文件并退出。 :wq
- 步骤**9** 执行以下命令,启动迁移Agent。 ./startup.sh
- 步骤**10** 请您仔细阅读显示的内容并输入"y",按"Enter"。

### 图 **2-4** 输入 y

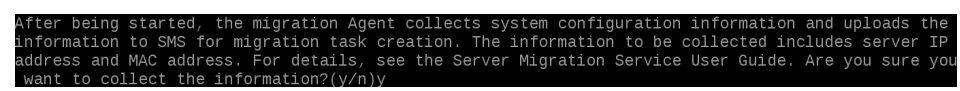

步骤**11** 根据提示,输入目的端服务器所在华为云账号的AK、SK,以及SMS域名。SMS域名可 在SMS控制台的"迁移**Agent**"页面获取,如图**2-6**所示。

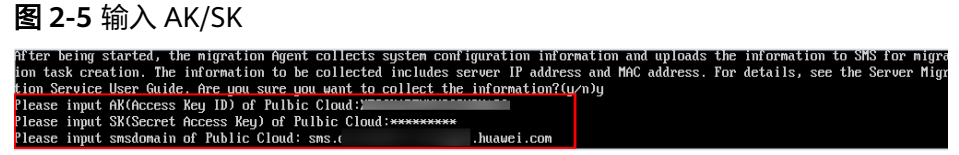

#### 图 **2-6** 获取 SMS 域名

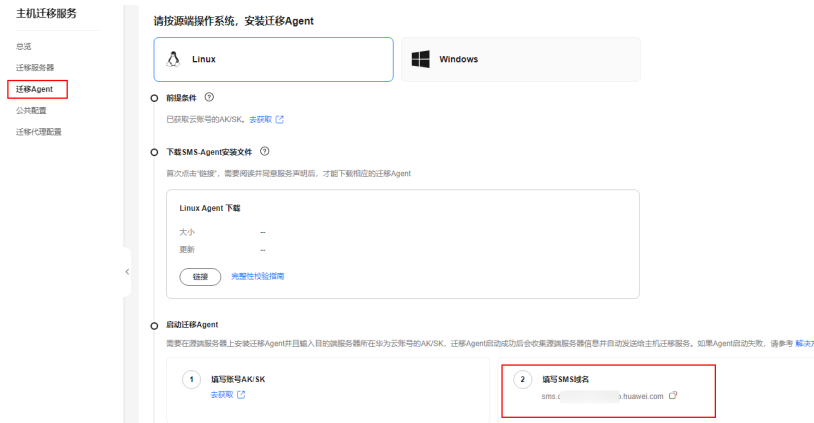

如果您的账号已经开通企业项目,输入AK/SK后, Agent会查询有主机迁移权限的企业 项目并罗列,供您选择。选择具体的企业项目后,主机迁移服务会将主机迁移到您指 定的企业项目中。实现迁移时权限、资源和财务的隔离。更多详细介绍和操作步骤请 多见[将主机迁移至企业项目最](https://support.huaweicloud.com/bestpractice-sms/sms_05_0004.html)佳实践。

当出现如下界面时,表示Linux版的SMS-Agent启动成功,开始给主机迁移服务上传源 端服务器信息。您可以前往SMS控制台的**迁移服务器**列表页面查看上报的源端服务 器。

#### 图 **2-7** Agent 启动成功

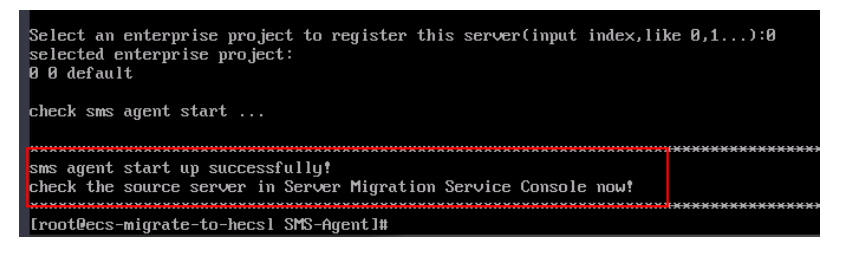

**----**结束

# 问题处理

- 如果迁移Agent启动失败,出现"No such file or directory: 'rsync':'rsync'"等错误 提示,请您参见安装**Linux**版的迁移**Agent**[无法正常启动怎么办?](https://support.huaweicloud.com/sms_faq/sms_faq_0021.html)。
- 如果迁移Agent启动失败,出现"SMS.0202 AK,SK鉴权失败,请检查AK,SK是否正 确"的错误提示,请您参见**[SMS.0202 AK,SK](https://support.huaweicloud.com/sms_faq/sms_faq_0024.html)**鉴权失败进行处理。
- 如果控制台看不到源端服务器记录,请参考源端**Agent**[注册后为什么主机迁移服](https://support.huaweicloud.com/sms_faq/sms_faq_0003.html) [务控制台没有记录,](https://support.huaweicloud.com/sms_faq/sms_faq_0003.html)进行排查处理。

# 3 迁移任务

# <span id="page-16-0"></span>**3.1** 设置目的端

# 操作场景

迁移前,您需要设置目的端服务器。该目的端用来接收源端的数据,同时您也可以使 用该目的端进行迁移测试和启动目的端。

# 前提条件

只有同时满足以下条件,才可以设置目的端:

- 源端服务器状态为"连接正常"。
- 迁移阶段为"可迁移性检查"。
- 实时状态为"待设置目的端"。

# 操作步骤

- 步骤**1** 登录[主机迁移服务管理控制台](https://console.huaweicloud.com/sms3.0/?#/sms/overview)。
- 步骤2 在左侧导航树中,单击"**迁移服务器**",进入**迁移服务器**列表页面,如图3-1所示。

# 图 **3-1** 迁移服务器列表页面

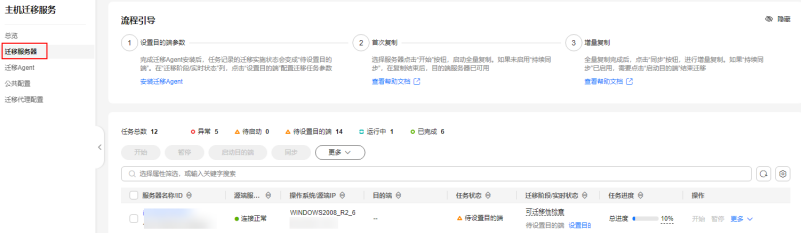

步骤3 在迁移服务器列表页面找到待迁移的服务器,在"迁移阶段/实时状态"列,单击"设 置目的端",进入迁移配置页面。

或单击"操作"列的"更多 **>** 设置目的端",进入迁移配置页面。

# 须知

如果在迁移服务器列表中没有看到源端服务器记录,请检查是否登录的是目的端华为 云账号。

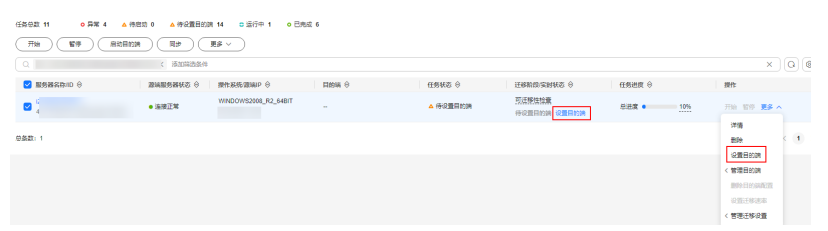

## 步骤**4** 在"迁移配置"页面的基本配置页签,根据表**3-1**参数说明,设置相关参数。

| 区域         | 参数           | 子参数              | 说明                                                                                                    |
|------------|--------------|------------------|----------------------------------------------------------------------------------------------------|
| 迁移参数<br>模板 | 选择迁移参数<br>模板 |                  | 系统会自动创建一个默认迁移参数模<br>板,您也可以提前手动 <b>创建迁移参数模</b><br><b>板</b> 。选择手动创建的迁移参数模板后,<br>系统会根据模板的值自动设置网络类<br>型、网络限流值、迁移方式、是否持续<br>同步、是否调整分区、区域_项目等参<br>数。 |
| 网络配置       | 网络类型         | 公网               | 若使用公网迁移,要求目的端服务器配<br>置有" <b>弹性IP</b> "。<br>" <b>网络类型</b> "默认设置为公网。                                                                             |
|            |              | 私网               | 私网包括专线、VPN、对等连接、同<br>VPC子网以及CC 云连接等,如选择私网<br>则需要提前创建,迁移时会使用目的端<br>私有IP。                                                                        |
|            | IP版本         | IP <sub>v4</sub> | 使用IPv4进行数据迁移。                                                                                                    |
|            |              | IP <sub>v6</sub> | 双栈网络下,可以选择使用IPv6进行主<br>机迁移。使用IPv6进行迁移的准备工作<br>和注意事项参见IPv6迁移最佳实践。                                                                               |
|            | 网络限流         |                  | 根据要迁移的源端带宽大小及业务要<br>求,设置限制带宽大小。<br>设置为0时,代表不限流。<br>以下场景下网络限流不可用:<br>使用了IPv6迁移<br>源端缺少TC模块                                                      |

表 **3-1** 设置基本配置参数

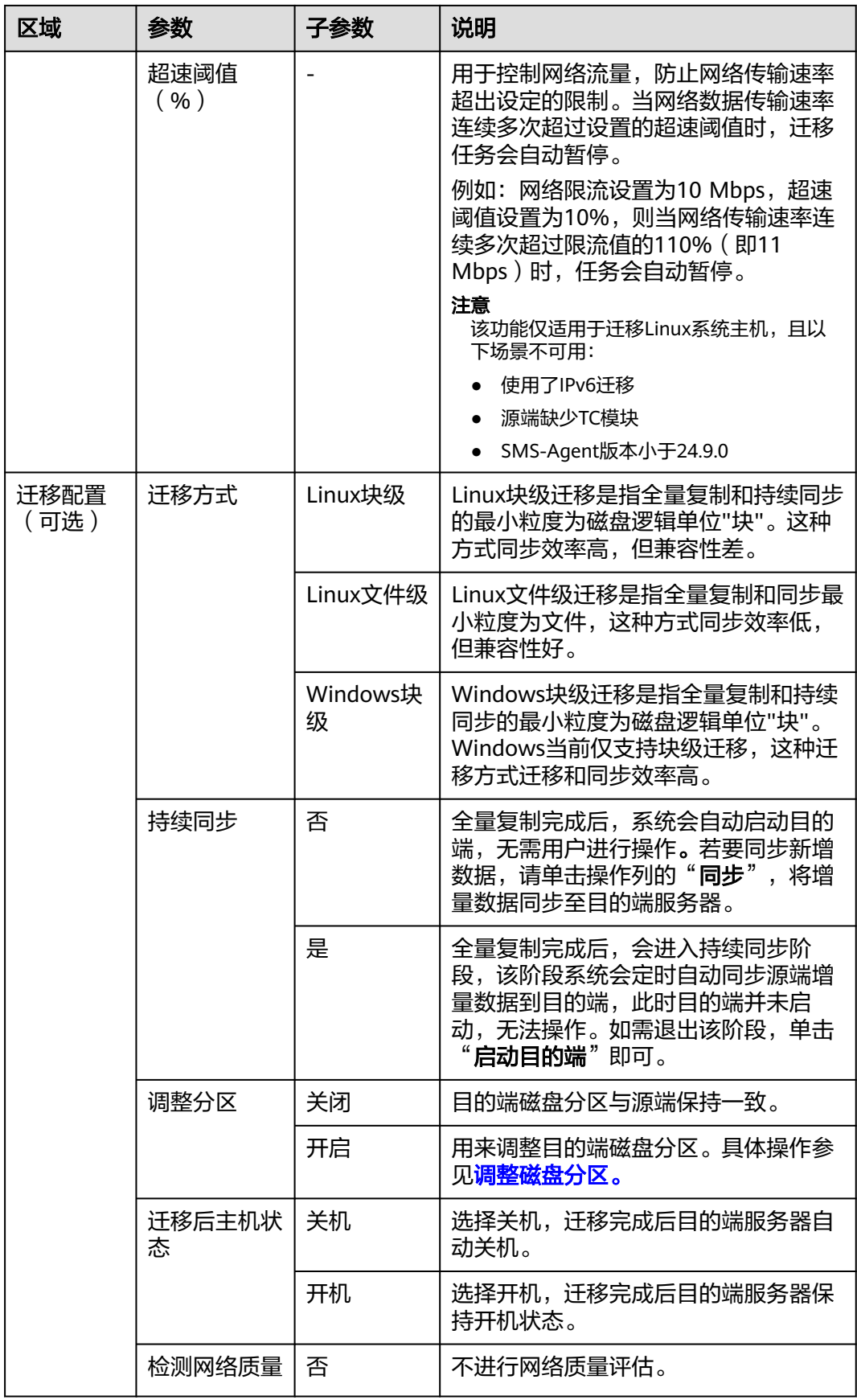

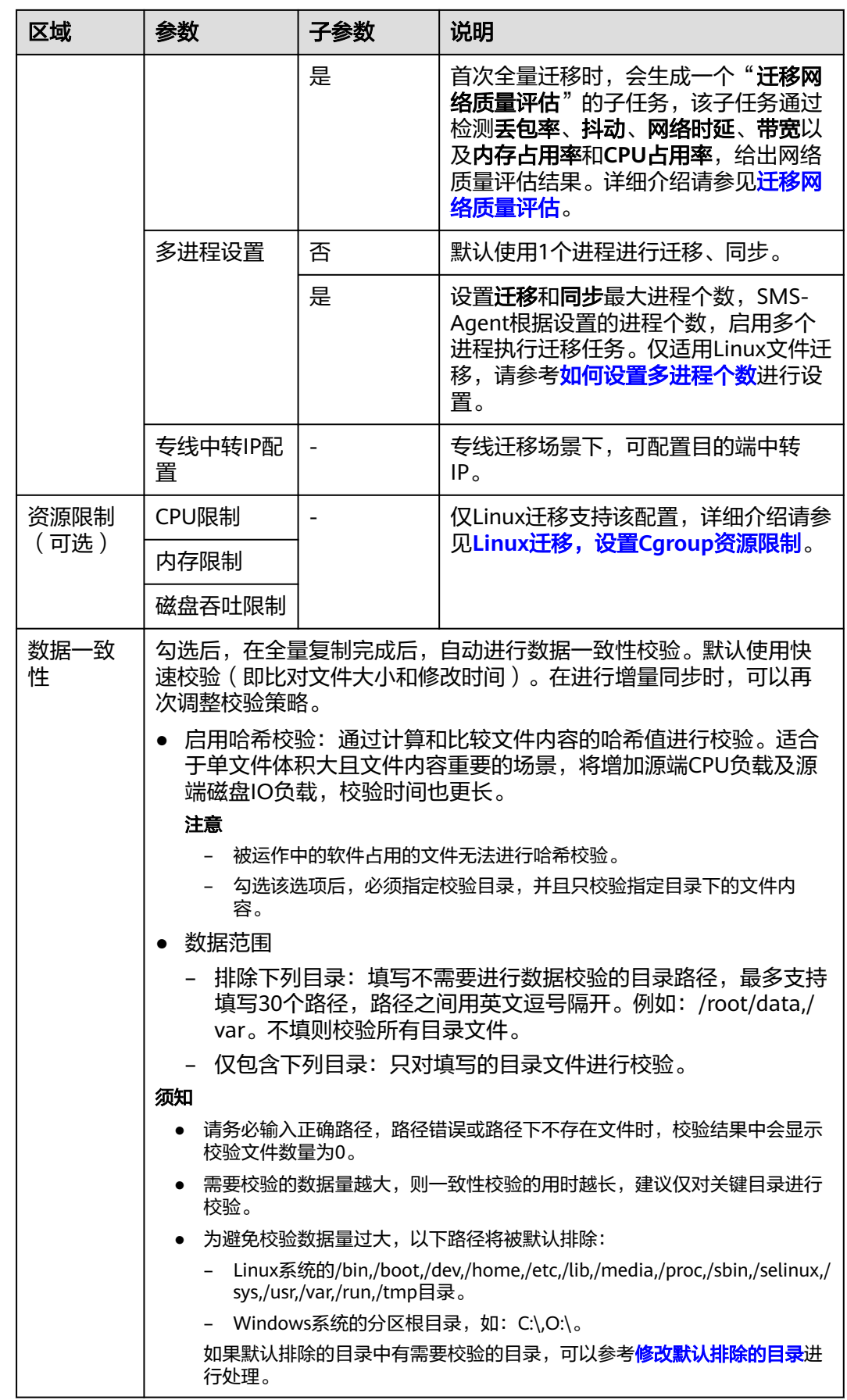

步骤5 单击右下角的"下一步: 目的端配置", 进入目的端配置页签。

步骤**6** 在目的端基础配置区域,选择目的端服务器所在区域。

迁移配置  $\overline{a}$  $\left\langle \right\rangle$ 

目的端基础配置

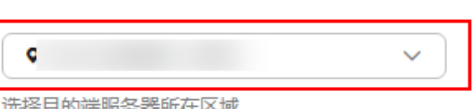

- 步骤**7** 在目的端规格区域,选择目的端服务器。对目的端服务器的要求请参[见目的端服务器](https://support.huaweicloud.com/sms_faq/sms_faq_4233.html#section0) [要求。](https://support.huaweicloud.com/sms_faq/sms_faq_4233.html#section0)
	- 选择"已有服务器"。

在已有服务器列表中,根据"**推荐目的端**"的规格,勾选满足要求的服务器作为 目的端服务器。如果已有服务器列表中没有满足要求的服务器,请单击"前往**ECS** 创建",并根据"推荐目的端"的规格购买弹性云服务器,方法请参[考购买弹性](https://support.huaweicloud.com/usermanual-ecs/ecs_03_7002.html) [云服务器。](https://support.huaweicloud.com/usermanual-ecs/ecs_03_7002.html)

说明

支持迁移到"包年/包月"和"按需计费"这两种计费模式的弹性云服务器。

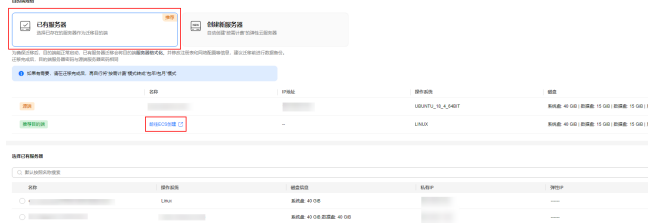

选择"创建新服务器"。

系统会自动推荐和选择:服务器名称、可用区、虚拟机规格、磁盘信息、弹性公 网IP、虚拟私有云、子网与安全组等参数配置, 您也可以单击"**修改配置**", 手 动调整以上参数配置。

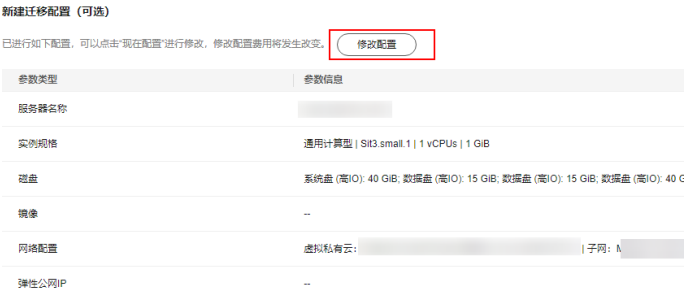

虚拟机配置模板选择"**自动推荐**"时,虚拟私有云、子网、安全组、可用 区、磁盘类型等配置系统会自动推荐,并在迁移时自动创建。在自动推荐的 基础上,您也可以进行手动调整。

#### 说明

■ 虚拟私有云为系统自动创建时,创建策略如下:

若源端IP是192.168.X.X, 则推荐创建的VPC网段是192.168.0.0/16, 同时创建一个 子网,网段也是192.168.0.0/16。

若源端IP是172.16.X.X, 则推荐创建的VPC网段是172.16.0.0/12, 同时创建一个子 网,网段也是172.16.0.0/12。

若源端IP是10.XX.X,则推荐创建的VPC网段是10.0.0.0/8,同时创建一个子网,网 段也是10.0.0.0/8。

- 安全组为系统自动创建时,创建策略如下: 如果是Windows创建开放8899、8900和22端口的安全组规则。 如果是Linux文件级迁移创建开放22端口的安全组规则。 如果是Linux块级迁移创建开放8900和22端口的安全组规则。
- 虚拟机配置模板选择**自定义模板**时,虚拟私有云、子网、安全组、可用区、 磁盘类型根据模板确定,也可以手动调整。自定义模板创建参见<mark>创建虚拟机</mark> [配置模板](https://support.huaweicloud.com/usermanual-sms/sms3_33_0005.html)。
- 磁盘高级设置。
	- 数据盘支持的磁盘模式包括: VBD类型(默认)、SCSI类型。关于磁盘 模式的详细介绍请参见<mark>[磁盘模式及使用方法](https://support.huaweicloud.com/productdesc-evs/zh-cn_topic_0052554220.html)</mark>。
	- 数据盘支持创建"**共享盘**",关于共享磁盘的详细介绍请参见<mark>共享云硬</mark> [盘及使用方法。](https://support.huaweicloud.com/usermanual-evs/evs_01_0010.html)
	- 支持将新建服务器的系统盘和数据盘设置为**加密**盘。关于磁盘加密的详 细介绍请参见<mark>加密云硬盘及使用方法</mark>。使用该功能,需要先创建委托授 权EVS访问KMS。授权成功后,设置以下参数:
		- 从KMS密钥中选择
			- 在下拉菜单中选择密钥名称。您可以选择使用的密钥如下: 默认密钥: 成功授权EVS访问KMS,系统会创建默认密钥"evs/ default"。 自定义密钥: 即您已有的密钥或者新[创建](https://support.huaweicloud.com/usermanual-dew/dew_01_0178.html)密钥, 创建方式请参见<mark>创建</mark> [密钥。](https://support.huaweicloud.com/usermanual-dew/dew_01_0178.html)
		- 输入KMS密钥ID 输入来自其他用户的共享密钥ID,请确保密钥位于目的端区域。共 享方式请参见<mark>创建密钥授权</mark>。

# 须知

- 讦移讨程中禁用、删除等使密钥不可用的操作都会导致讦移失败, 请 确保迁移过程中密钥处于启用状态。
- 加密磁盘创建完成后不支持修改。
- 当前密钥共享仅支持授权给账号,不支持授权给用户。
- 使用KMS加密模式,超过免费配额会收取相应费用。详情参见<mark>[数据加](https://support.huaweicloud.com/price-dew/dew_03_0003.html)</mark> [密服务计费说明](https://support.huaweicloud.com/price-dew/dew_03_0003.html)。

步骤8 目的端参数配置完成后,单击右下角"下一步:确认配置",进入确认配置页签,如 图**3-2**所示。

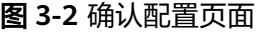

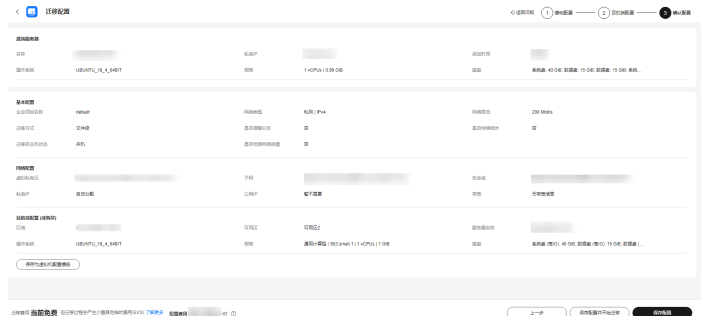

**步骤9** ( 可选 ) 单击"**保存为虚拟机配置模板**",弹出"**创建虚拟机配置模板**"窗口,如图 <mark>3-3</mark>所示,输入**模板名称**,单击"**确定**",可将配置信息保存为模板。

#### 说明

在目的端配置时,只有服务器选择"创建新服务器"时,才能单击"保存为虚拟机配置模板"。

 $\times$ 

图 **3-3** 创建虚拟机配置模板窗口

创建虚拟机配置模版

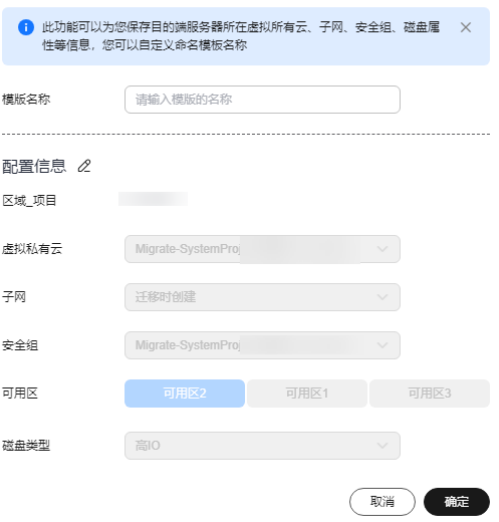

步骤**10** 确认信息无误后,单击"保存配置"按钮,弹出"是否保存配置"窗口,如图**[3-4](#page-23-0)**所 示。仔细阅读"迁移条件须知和风险提示"后,单击"确定"。

如果您想立即开始迁移,可单击"保存配置并开始迁移"按钮,弹出"是否保存配置 **并开始迁移**"窗口,如<mark>图[3-5](#page-23-0)</mark>所示。仔细阅读"迁移条件须知和风险提示"后,单击 "确定"。

 $\times$ 

 $\times$ 

 $\checkmark$ 

 $\times$ 

#### <span id="page-23-0"></span>图 **3-4** 是否保存配置

#### 是否保存配置

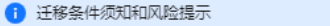

#### 系统会自动检测源端可迁移性,但需您确认以下条件和风险

- 迁移过程中,请不要重启源端Agent,否则会导致迁移任务失败。
- 尽可能迁移前在弹性云服务器界面创建好目的端服务器,在创建时选择与源端操作系统 版本一致的镜像,在配置目的端服务器时选择该已有服务器。
- 建议在迁移后给目的端服务器做个镜像,且不要重装、切换目的端操作系统或更改目的 端规格,可能会出现与预想不一致的问题。
- 目的端所在安全组或者第一张网卡所在的网络ACL已开放所需的TCP端口: Windows 22, 8899和8900, Linux 22和8900。
- 迁移成功前,禁<mark>止对目的端服务器的系统、磁盘进行操作,</mark>包括但不限于切换操作系统、 重装系统等,否则可能产生额外计费。 了解更多

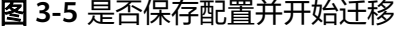

#### 是否保存配置并且开始迁移

## 1 迁移条件须知和风险提示

系统会自动检测源端可迁移性,但需您确认以下条件和风险

- 迁移过程中,请不要重启源端Agent,否则会导致迁移任务失败。
- 尽可能迁移前在弹性云服务器界面创建好目的端服务器,在创建时选择与源端操作系统 版本一致的镜像,在配置目的端服务器时选择该已有服务器。
- 建议在迁移后给目的端服务器做个镜像,且不要重装、切换目的端操作系统或更改目的 端规格,可能会出现与预想不一致的问题。
- 目的端所在安全组或者第一张网卡所在的网络ACL已开放所需的TCP端口: Windows 22, 8899和8900, Linux 22和8900。
- 迁移成功前,禁止对目的端服务器的系统、磁盘进行操作,包括但不限于切换操作系统、 重装系统等,否则可能产生额外计费。 了解更多

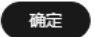

#### 说明

当迁移服务器列表的**迁移阶段为目的端设置**,迁移实时状态为**已就绪**,说明目的端已配置完成。

#### **----**结束

# <span id="page-24-0"></span>调整磁盘分区

步骤1 在迁移配置页面的基础配置页签,展开"迁移配置(可选)",开启"调整分区", 单击"**调整磁盘分区**",弹出"**磁盘分区调整**"窗口,如<mark>图3-6、图3-7</mark>所示,用户根 据实际业务场景,完成磁盘分区的设置。

## 图 **3-6** Windows 磁盘分区调整

#### 磁盘分区调整

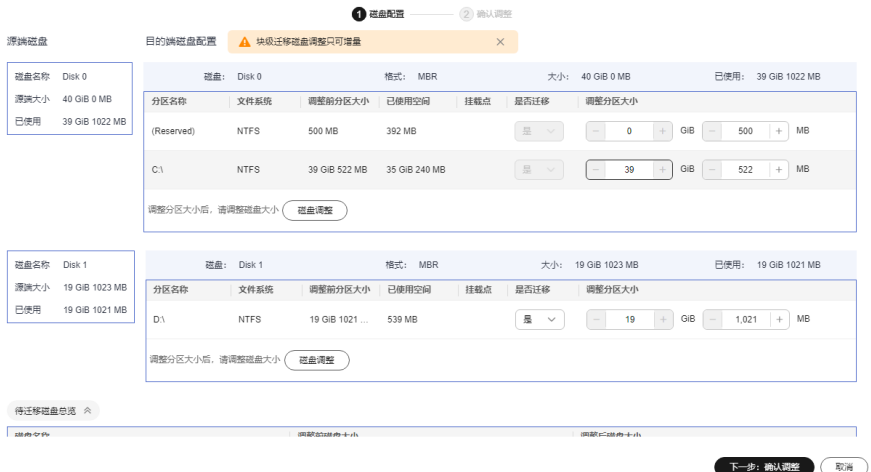

# 图 **3-7** Linux 磁盘分区调整

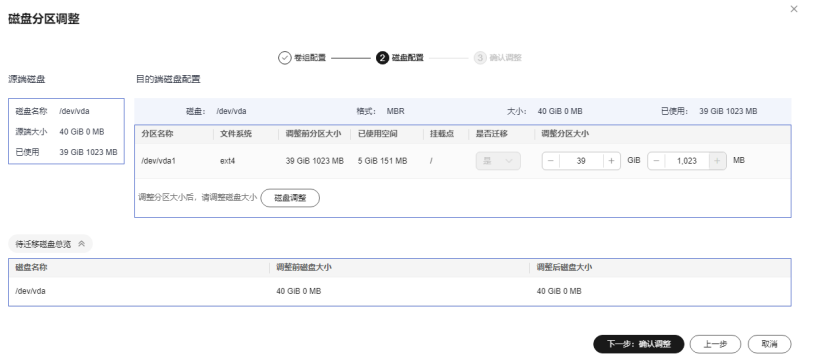

#### 说明

- 磁盘分区调整可以修改是否迁移以及调整分区大小。
- Linux支持LVM调整,可以选择物理卷和逻辑卷是否迁移以及调整大小。

# <span id="page-25-0"></span>注意

- Windows系统分区和启动分区是否迁移不可选,默认必须进行迁移。
- Windows调整分区大小时只能增大当前分区大小。
- Linux Btrfs文件系统暂时不支持磁盘分区调整。
- Linux系统分区,swap分区是否迁移不可选,默认为"是",必须进行迁移。
- LVM迁移卷组,可通过卷组配置页,左上方的按钮组,选择全部迁移或暂不迁移。
- LVM中的逻辑卷如果是否迁移都选择"否",则卷组不迁移,对应的物理卷是否迁 移也会全部自动切换成"否"。
- Linux块级迁移,磁盘分区只可以调大。
- Linux文件级迁移,磁盘分区可以调大,也可以调小,调小时需保证调小后的分区大 小大于已使用空间+1GB。如果调整前分区大小小于已使用空间+1GB,则无法将磁 盘分区大小调小。具体规则请参见<mark>卷组和磁盘分区大小调整规则</mark>。
- 如果调整分区大小超过当前磁盘大小时,请先单击"磁盘调整",调大磁盘大小后 再进行分区调整。
- 如果调整分区大小后,小于当前磁盘大小,如有必要,可单击"磁盘调整",调小 磁盘大小。
- 步骤2 单击"下一步 磁盘调整",确认磁盘调整无误后,单击"确定",完成磁盘分区的调 整。

# 注意

确定后, 调整分区功能无法重新设置为"关闭"。如果想要恢复原始磁盘分区设置, 请在服务器列表操作列,单击"更多 > 删除",然后在源端重启Agent,之后重新进 行目的端配置。

#### **----**结束

# **3.2** 开始全量复制

## 操作场景

全量复制会把源端服务器所有数据都复制到目的端,复制速度取决源端服务器出网带 宽和目的端服务器入网带宽(两者取较小者)。

约束限制

开始服务器复制后,禁止重启源端及Agent,否则会导致迁移失败。

# 前提条件

- 已设置目的端,参考<mark>设置目的端</mark>。
- 当"**迁移阶段**"状态为"**全量复制**"且迁移实时状态为"**已就绪**"时,才可启动 全量复制。

## <span id="page-26-0"></span>操作步骤

- 步骤**1** 登录[主机迁移服务管理控制台](https://console.huaweicloud.com/sms3.0/?#/sms/overview)。
- 步骤2 在左侧导航树中,单击"迁移服务器",进入迁移服务器列表页面。
- 步骤3 在迁移服务器列表页面找到待迁移的服务器,单击"迁移阶段/实时状态"或"操作" 列的"**开始"**, 右侧弹出"**开始"**窗口, 单击"**确定"**, 开始全量复制。

或勾选待迁移的服务器,单击服务器列表上方的"**开始**",右侧弹出"**开始**"窗口, 单击"确定",开始全量复制。

#### 图 **3-8** 开始全量复制

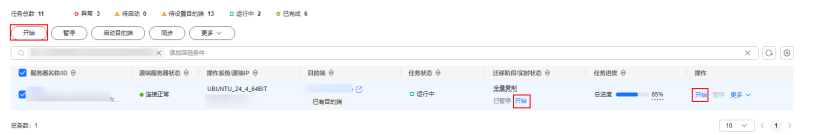

#### 说明

在全量复制过程中,系统默认将您的目的端锁定并不可操作,迁移完成后将自动解锁目的端服务 器。如您在迁移过程中,需要操作目的端,可解锁目的端,具体操作参见<mark>解锁目的端</mark>。

- 步骤**4** 迁移过程中,您可以在服务器列表中,单击源端服务器名称,查看迁移进度。
- 步骤**5** 全量复制完成。
	- 在设置迁移目的端"持续同步"选择"否"时,全量复制完成后系统会自动进入 下一步: **启动目的端**,并且启动目的端无需手动操作,系统会自动启动目的端。
	- 在设置迁移目的端"持续同步"选择"是"时,"迁移实时状态"为"持续同 在这直是惨日的"啊,**这是吗么**"是,"是……",在这会事来说,我来过了<br>**步**",说明全量复制已完成。在"**启动目的端**"之前,系统会自动把源端新增或 修改的磁盘数据持续同步到目的端。"**[启](#page-30-0)动目的端**"需要手动操作,您可参考<mark>启</mark> 动目的端。

在主机迁移并割接完成后,通常还需要您根据业务需要对目的端服务器进行一些额外 的配置调整。详细介绍请参[考主机迁移完成后还需要手动修改哪些配置项?](https://support.huaweicloud.com/sms_faq/sms_faq_4929.html)

**----**结束

# **3.3** 同步增量数据

## 操作场景

启动目的端后,如果您的源端服务器有增量数据,您可以使用同步功能,将源端增量 数据同步到目的端。

#### 说明

只有迁移实时状态为"**已完成**"的任务,才可以进行同步操作。

# 操作步骤

#### 步骤**1** 登录[主机迁移服务管理控制台](https://console.huaweicloud.com/sms3.0/?#/sms/overview)。

<span id="page-27-0"></span>步骤2 在左侧导航树中,选择"迁移服务器",进入迁移服务器列表页面。

步骤3 在迁移服务器列表页面找到需要进行同步的服务器, 在"**操作**"列, 单击"同步"。

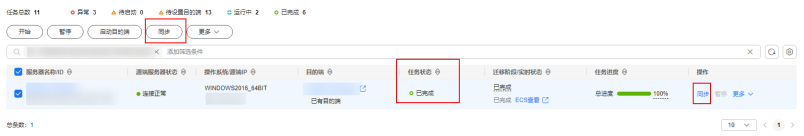

步骤4 在弹出的"同步"窗口,仔细查看同步说明,主机迁移服务提供了校验数据一致性功 能,如果您需要启用该功能,请参考<mark>[如何校验源端与目的端的数据一致性?](https://support.huaweicloud.com/sms_faq/sms_faq_4246.html)</mark>进行配 置。确认同步增量数据后,单击"**确定**"。

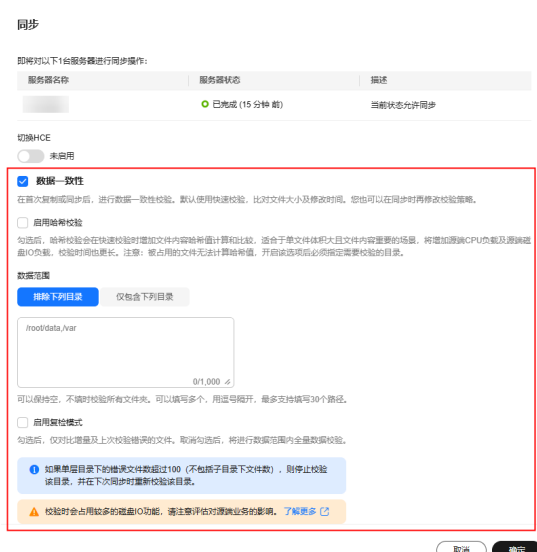

**----**结束

# **3.4** 设置迁移速率

## 操作场景

迁移过程中会消耗大量的流量和带宽,为了减少迁移对业务的影响,通过以下方法来 限制迁移的速率。

操作步骤

- 步骤**1** 登录[主机迁移服务管理控制台](https://console.huaweicloud.com/sms3.0/?#/sms/overview)。
- 步骤2 在左侧导航树中,单击"迁移服务器",进入迁移服务器列表页面。
- 步骤**3** 在迁移服务器列表页面选择需要设置迁移速率的服务器,在"操作"列单击"更多 **>** 设置迁移速率"。
- 步骤4 在弹出的"**设置迁移速率**"窗口,单击"确定"。

 $\times$ 

#### <span id="page-28-0"></span>图 **3-9** 设置时间

#### 设置迁移速率

← 请您至少设置一个时间段限速,输入时间为整数且不能重叠,速度范围为0~1000 Mbit/s, 时间范围0~24小时, 时间段数不能超过五个。

#### 时间段(源端所在时区)控制

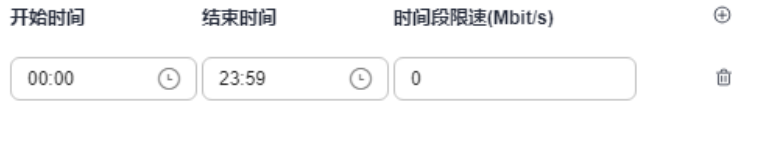

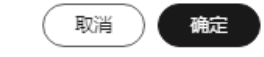

#### 说明

迁移速率限制"的取值范围为"0至1000"之间的整数。

- 当输入为0或输入为空表示不限制迁移速率,此时的迁移速率为源端到目的端的网络速率。
- 当输入的数值为"1至1000"的某个整数V1时, 则限制最大的讦移速率为V1, 目假设当前源 端到目的端的网络速率为V2,则当前实际的迁移速率为V1与V2中的较小值。

**----**结束

# **3.5** 删除迁移任务

# 操作场景

您可根据业务需求,删除服务器记录。

注意

- 删除服务器记录以后,如果您想再进行注册,需要重启Agent。
- 删除服务器记录仅是删除在主机迁移服务上注册的记录,非删除源端或目的端服务 器。

操作步骤

- 步骤**1** 登录[主机迁移服务管理控制台](https://console.huaweicloud.com/sms3.0/?#/sms/overview)。
- 步骤2 在左侧导航树中,单击"迁移服务器",进入迁移服务器列表页面。
- 步骤**3** 在迁移服务器列表页面选择需要删除的服务器记录,在"操作"列单击"更多 **>** 删 除"。

或勾选需要删除的服务器记录,单击服务器名称**/ID**列上方的"更多 **>** 删除"。

# 步骤4 在弹出的"删除迁移服务器"窗口,单击"确定"。

## 图 **3-10** 确定删除

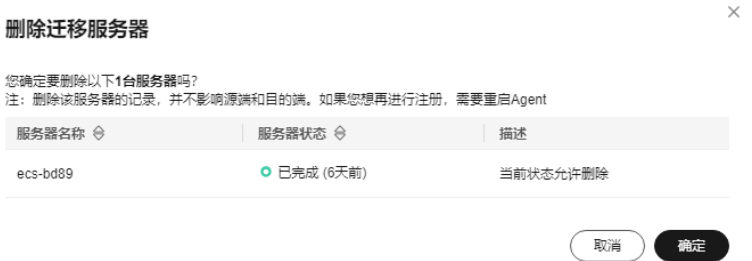

**----**结束

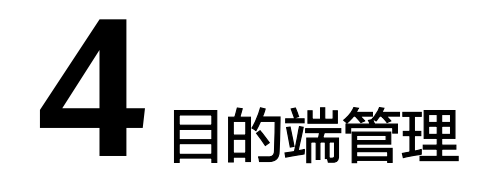

# <span id="page-30-0"></span>**4.1** 克隆目的端(可选)

# 操作场景

启动目的端前,您可单击"**克隆目的端**"克隆出一台新的弹性服务器进行业务测试, 测试无误后再启动目的端。

## 说明

克隆出的服务器必须和目的端服务器在同一可用区,但可以处于另外一个VPC中。

# 前提条件

只有"迁移阶段"为"持续同步"时才可克隆目的端。

# 操作步骤

- 步骤**1** 登录[主机迁移服务管理控制台](https://console.huaweicloud.com/sms3.0/?#/sms/overview)。
- 步骤2 在左侧导航树中,单击"迁移服务器",进入迁移服务器列表页面。
- 步骤3 在迁移服务器列表页面,找到已复制完成并持续同步的服务器, 在"**操作**"列单击 "更多 **>**管理目的端**>** 克隆目的端",进入"克隆目的端"页面。
- 步骤**4** 配置相关参数,单击"开始克隆目的端"。
	- "虚拟机配置模板"选择"自动推荐"时,系统会根据目的端配置自动创建虚拟 私有云、子网、安全组以及高级配置中的参数,您也可以手动调整。
	- "虚拟机配置模板"选择已有模板时,虚拟私有云、子网、安全组以及高级配置 中的参数根据模板确定,您也可以手动调整。

#### **----**结束

# **4.2** 启动目的端

本节介绍在设置目的端时,持续同步选择"是",全量复制完成后,手动启动目的端 的方法。

#### 说明

在设置目的端时,持续同步选择"否",您可以跳过本节,系统会自动启动目的端,无需手动操 作。

# 操作场景

您可以启动处于"**持续同步**"状态中的服务器,启动后会停止数据持续复制。 启动后 如果还需要持续同步,请单击"**同步**"进行数据持续同步。

建议您在启动前单击"**克隆目的端**"克隆出一台新的弹性服务器进行测试,测试无误 后启动目的端。

#### 说明

克隆出的服务器只能和目的端服务器在同一可用区,但可以处于另外一个VPC中。

## 操作步骤

- 步骤**1** 登录[主机迁移服务管理控制台](https://console.huaweicloud.com/sms3.0/?#/sms/overview)。
- 步骤2 在左侧导航树中,选择"迁移服务器",进入迁移服务器列表页面。
- 步骤**3** 在迁移服务器列表页面找到已复制完成并持续同步的服务器,在"迁移阶段**/**实时状 态"列,单击"启动目的端"。

或勾选已复制完成并持续同步的服务器,单击服务器名称**/ID**上方的"启动目的端"。

#### 图 **4-1** 启动目的端

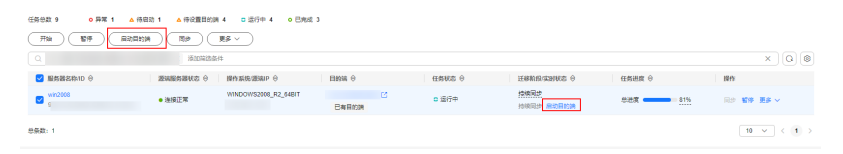

#### 步骤4 在弹出的"启动目的端"窗口,单击"确定"。

当"**迁移阶段/实时状态"为"已完成",说明目**的端已启动,整个迁移操作已完成。

#### 图 **4-2** 迁移完成

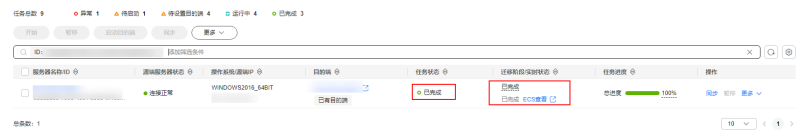

在主机迁移并割接完成后,通常还需要您根据业务需要对目的端服务器进行一些额外 的配置调整。详细介绍请参[考主机迁移完成后还需要手动修改哪些配置项?](https://support.huaweicloud.com/sms_faq/sms_faq_4929.html)

#### **----**结束

# <span id="page-32-0"></span>**4.3** 查看服务器详情

# 操作场景

安装并启动Agent后,迁移Agent会自动收集源端服务器信息并发送给主机迁移服务默 认迁移任务下。收集的所有信息仅用于数据迁移,不会用作其他用途。具体收集源端 哪些信息可查[看主机迁移服务会收集源端的哪些信息?。](https://support.huaweicloud.com/sms_faq/sms_faq_0002.html)您可以随时登录管理控制台 查看服务器信息,包括源端服务器详情、目的端配置信息、迁移状态以及错误信息提 示等。

# 操作步骤

- 步骤**1** 登录[主机迁移服务管理控制台](https://console.huaweicloud.com/sms3.0/?#/sms/overview)。
- 步骤2 在左侧导航树中,单击"迁移服务器",进入迁移服务器列表页面。
- 步骤**3** 在服务器列表中,单击服务器名称,右侧弹出任务详情窗口。

或将鼠标箭头放在迁移阶段状态上, 在弹出的窗口中单击"**查看详情**", 右侧弹出任 务详情窗口。

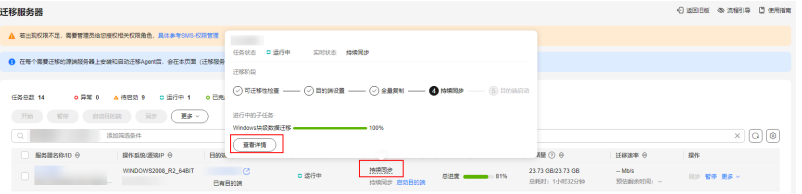

步骤**4** 单击源端信息页签,可以查看源端服务器的基本信息、迁移检查项结果以及失败原 因、源端磁盘分区情况和源端网卡信息。

#### 图 **4-3** 查看服务器详情

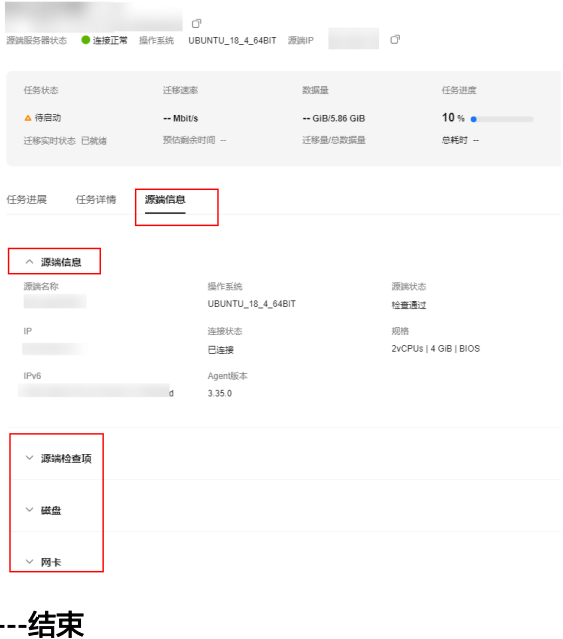

# <span id="page-33-0"></span>**4.4** 删除目的端配置

# 操作场景

当目的端设置错误或因业务需求需要修改目的端配置时,可以参考本章节删除目的端 配置,然后重新设置目的端。

# 注意

删除目的端配置后,服务器列表会保留迁移任务,但目的端信息会被清除,无法进行 同步。可以重新设置目的端,将源端所有数据重新迁移。

# 操作步骤

- 步骤**1** 登录[主机迁移服务管理控制台](https://console.huaweicloud.com/sms3.0/?#/sms/overview)。
- 步骤2 在左侧导航树中,单击"**讦移服务器",**进入**讦移服务器**列表页面。
- 步骤3 在迁移服务器列表页面选择需要删除目的端配置的服务器, 在"**操作**"列单击"更多 **>** 删除目的端配置"。

或勾选需要删除目的端配置的服务器,单击服务器名称/ID列上方的"更多 **>** 删除目的 端配置"。

步骤4 在弹出的"**删除目的端配置**"窗口,单击"确定"。

#### 图 **4-4** 确定删除

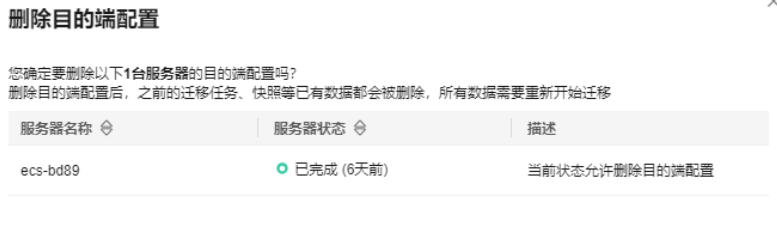

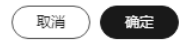

**----**结束

# **4.5** 删除克隆服务器(可选)

# 操作场景

业务测试完成后或不再需要克隆服务器,您可参考本章节删除克隆服务器。

说明

删除克隆服务器后,请到弹性云服务器Console界面检查。

## <span id="page-34-0"></span>操作步骤

- 步骤**1** 登录[主机迁移服务管理控制台](https://console.huaweicloud.com/sms3.0/?#/sms/overview)。
- 步骤2 在左侧导航树中,单击"迁移服务器",进入迁移服务器列表页面。
- 步骤**3** 在迁移服务器列表页面选择需要删除的克隆服务器,在"操作"列单击"更多 **>**管理 目的端**>** 删除克隆服务器"。
- **步骤4** 在弹出的"删除克隆服务器"页面,单击"**确定**"。

**----**结束

# **4.6** 解锁目的端

# 操作场景

在全量复制过程中,系统默认将您的目的端锁定不可操作,迁移完成后将自动解锁目 的端服务器。如您在迁移过程中,需要操作目的端,可以解锁目的端。

#### 操作步骤

- 步骤**1** 登录[主机迁移服务管理控制台](https://console.huaweicloud.com/sms3.0/?#/sms/overview)。
- 步骤2 在左侧导航树中,单击"迁移服务器",进入迁移服务器列表页面。
- 步骤3 在迁移服务器列表页面选择需要解锁目的端的服务器, 在"**操作**"列单击"更多 >管 理目的端 **>** 解锁目的端"。
- 步骤4 弹出"解锁目的端"窗口,单击"是"。

图 **4-5** 确定解锁

解锁目的端

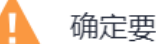

确定要解锁此目的端服务器?

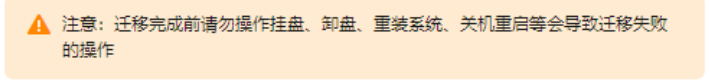

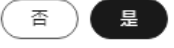

 $\times$ 

**----**结束

# **4.7** 删除云硬盘快照

# 操作场景

主机迁移服务,在迁移任务复制**/**同步**/**克隆过程中,会对目的端云硬盘生成相应的快 照。若目的端使用了专属分布式存储服务 DSS的云盘, SMS生成的快照会占用DSS存 储池容量,占用容量等于实际数据存储容量 。您可以参考本章节,按需求删除云硬盘 快照。

# 说明

删除迁移任务后,任务对应的快照也会删除。

快照类型包括:

**割接快照**: 迁移完成后, 会对目的端磁盘制作割接快照, 用于后续业务出现问题 可以回滚。

说明

建议业务割接稳定后再删除此快照。

同步快照: Windows迁移和Linux块迁移, 数据迁移并同步完成后, 修改目的端服 务器配置前会制作同步快照,以确保下次同步和源端数据一致。

# 注意

删除此快照将无法再次进行同步,请谨慎操作。

克隆快照: Windows、Linux克隆目的端时会制作克隆快照,用于克隆服务器以及 克隆完成后返回持续同步状态。

# 操作步骤

- 步骤**1** 登录[主机迁移服务管理控制台](https://console.huaweicloud.com/sms3.0/?#/sms/overview)。
- 步骤2 在左侧导航树中,单击"迁移服务器",进入迁移服务器列表页面。
- 步骤3 在迁移服务器列表页面,选择**需要删除云硬盘快照**的服务器,在"**操作**"列单击"更 多**>**管理目的端**>**删除云硬盘快照"。
- 步骤4 在弹出的"删除目的端云硬盘快照"窗口中,勾选需要删除的快照类型,单击"确 定"。

# 图 **4-6** 确认删除

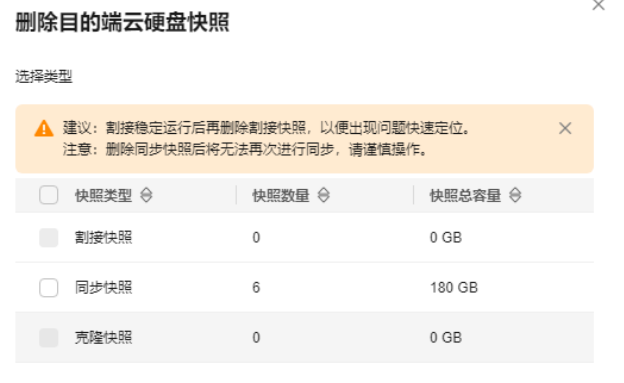

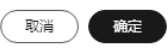

**----**结束

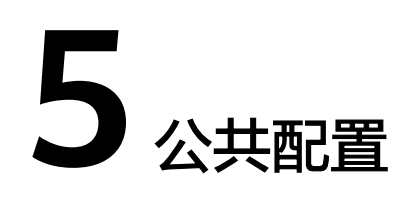

# <span id="page-37-0"></span>**5.1** 创建和管理迁移参数模板

# 什么是迁移参数模板?

迁移参数模板可用于快速完成目的端配置中的网络类型、网络限流、是否持续同步、 区域**\_**项目等参数设置。

迁移参数模板支持修改,可以根据不同需求调整模板的参数设置。

# 创建迁移参数模板

- 步骤**1** 登录[主机迁移服务管理控制台](https://console.huaweicloud.com/sms3.0/?#/sms/overview)。
- 步骤2 在左侧导航树中,单击"公共配置",进入公共配置页面。
- 步骤3 在迁移参数模板区域左上角,单击"创建迁移参数模板",弹出"创建迁移参数模 板"窗口。

图 **5-1** 创建迁移参数模板

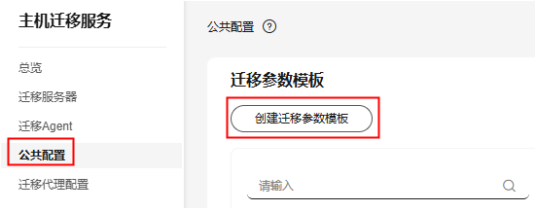

- 步骤4 填写模板"名称"和"描述",单击"确定"。
- 步骤5 在迁移参数模板区域左侧的模板列表中,选择创建的模板名称,单击迁移参数模板区 域右侧的"**迁移参数模板配置**",配置模板参数,如图[5-2](#page-38-0)所示。

# <span id="page-38-0"></span>图 **5-2** 迁移参数模板配置

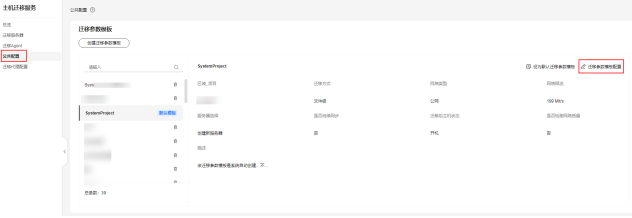

# 参数说明参见表**5-1**。

# 表 **5-1** 参数说明

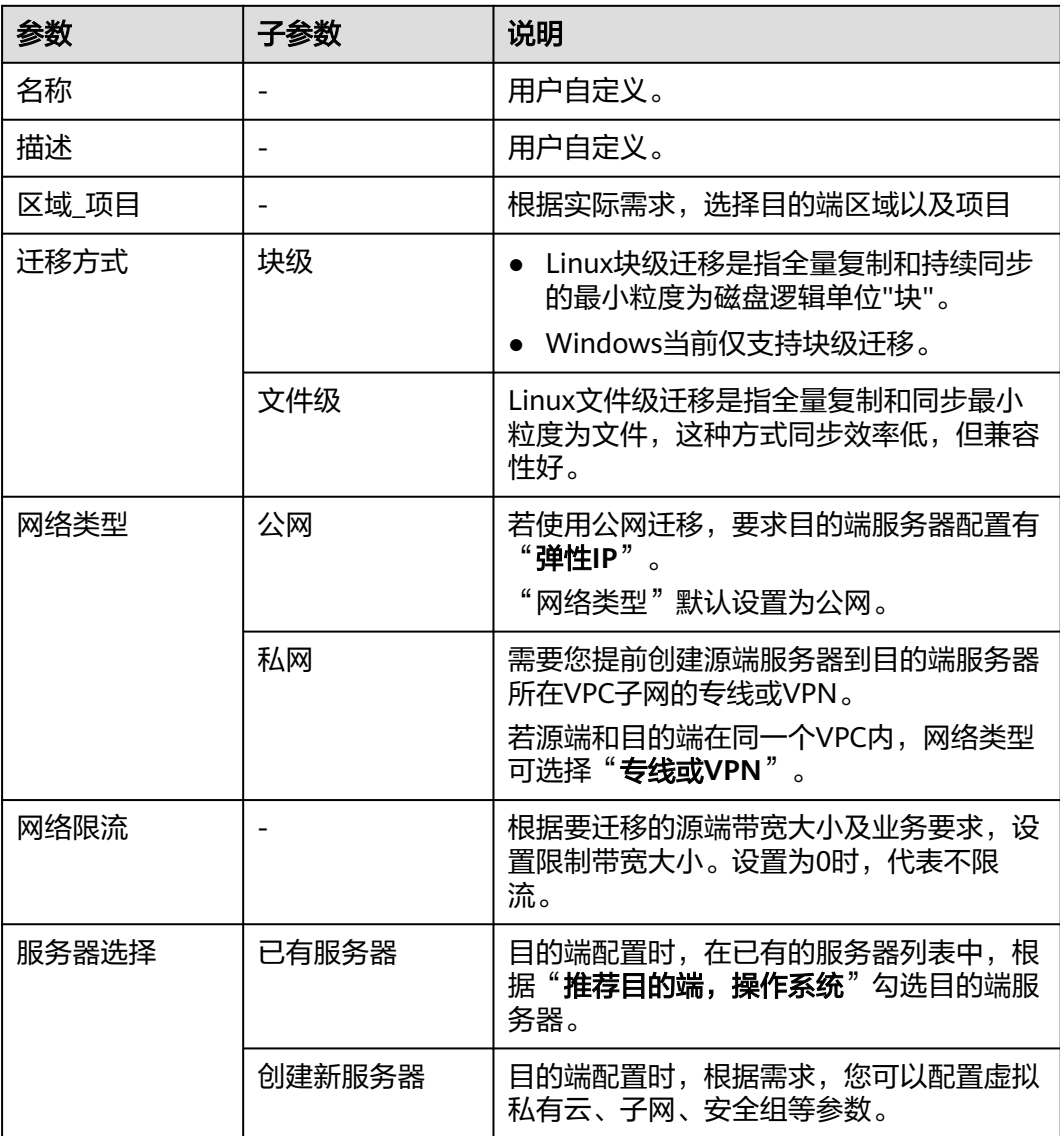

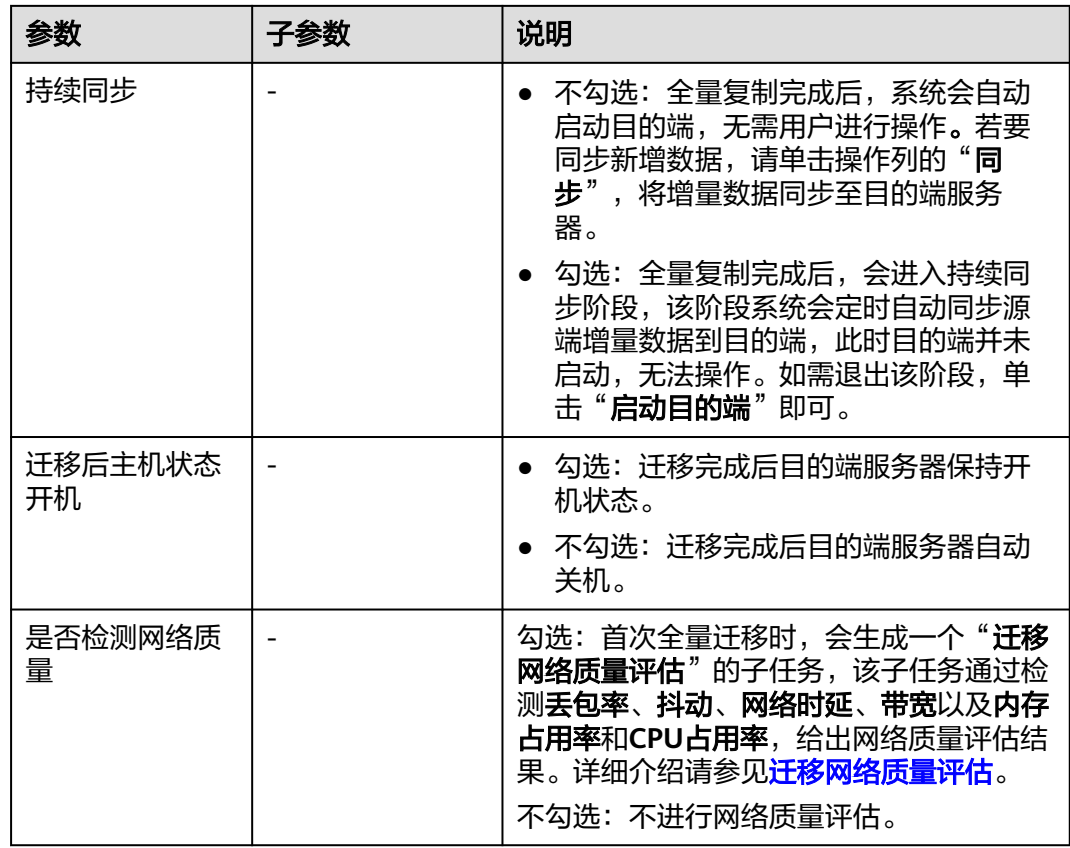

步骤**6** 模板参数配置完成后,单击"确定"迁移参数模板创建完成。

步骤7 (可选)在迁移参数模板区域左侧的模板列表中,选择已创建的模板名称,单击"设 **置为默认迁移参数模板**",可将您创建的迁移参数模板设置为默认模板,如图5-3所 示。

图 **5-3** 设置默认迁移参数模板

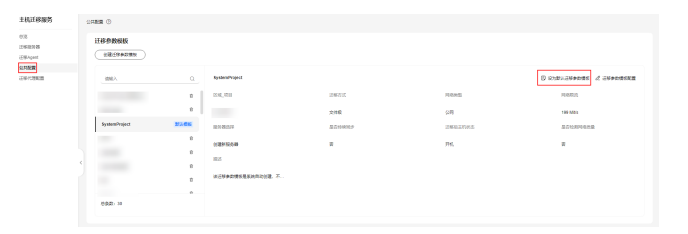

**----**结束

修改迁移参数模板

- 步骤**1** 登录[主机迁移服务管理控制台](https://console.huaweicloud.com/sms3.0/?#/sms/overview)。
- 步骤2 在左侧导航树中,单击"公共配置",进入公共配置页面。
- 步骤3 在迁移参数模板区域左侧的模板列表中,选择需要修改的模板名称,单击"迁移参数 **模板配置"**, 如<mark>图[5-4](#page-40-0)</mark>所示。

#### <span id="page-40-0"></span>图 **5-4** 修改模板参数配置

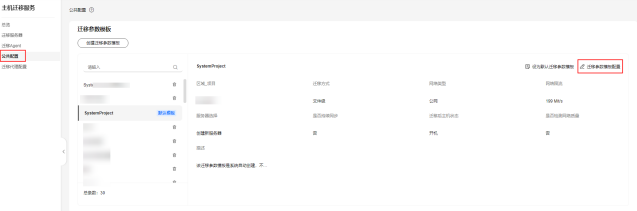

步骤**4** 根据实际需求修改模板参数配置后,单击"确定"。

**----**结束

# 删除迁移参数模板

- 步骤**1** 登录[主机迁移服务管理控制台](https://console.huaweicloud.com/sms3.0/?#/sms/overview)。
- 步骤2 在左侧导航树中,单击"公共配置",进入公共配置页面。
- **步骤3 在迁移参数模板**区域左侧的模板列表中,单击需要删除模板名称后的 <sup>可</sup>按钮,如图 **5-5**所示。

图 **5-5** 删除迁移参数模板

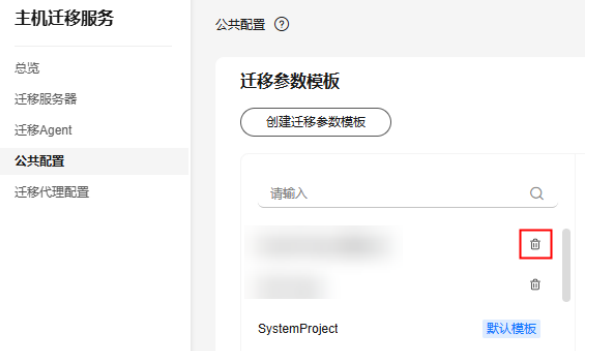

步骤4 弹出"**删除迁移参数模板**"窗口,单击"确定",即可删除模板。

**----**结束

# **5.2** 创建和管理虚拟机配置模板

# 什么是虚拟机配置模板?

虚拟机配置模板可用于快速完成目的端配置中的**虚拟私有云、子网、安全组**等参数设 置。

虚拟机配置模板支持修改,可以根据不同需求调整模板的参数设置。

## 操作步骤

## 步骤**1** 登录[主机迁移服务管理控制台](https://console.huaweicloud.com/sms3.0/?#/sms/overview)。

步骤2 在左侧导航树中,单击"公共配置",进入公共配置页面。

步骤3 在虚拟机配置模板区域右上角,单击"创建虚拟机配置模板",弹出"创建虚拟机配 置模板"窗口,如图**5-6**所示。

 $\times$ 

图 **5-6** 创建虚拟机配置模板

#### 创建虚拟机配置模版

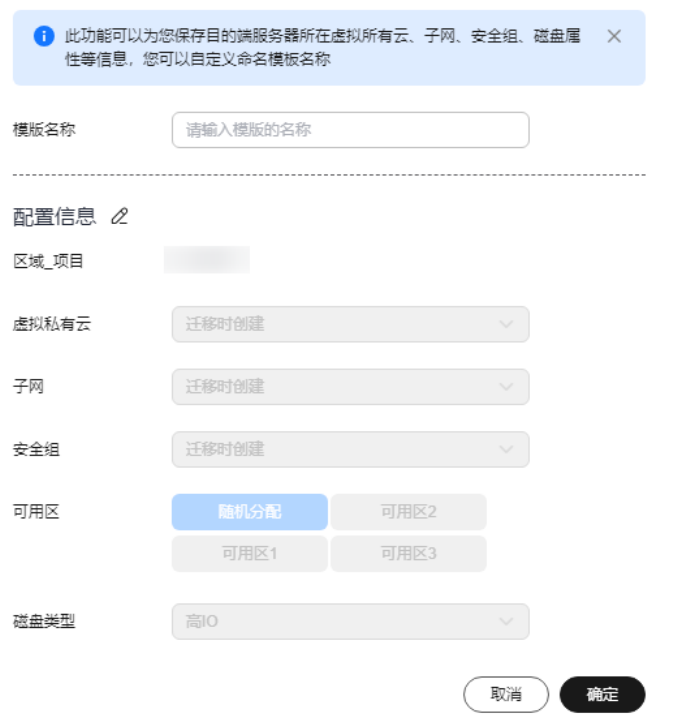

步骤**4** 填写"模板名称",单击"配置信息"后的 按钮,配置参数,参数说明参见表 **5-2**。

表 **5-2** 参数说明

| 参数 | 说明                                                               |  |
|----|------------------------------------------------------------------|--|
| 区域 | 下拉菜单中选择目的端服务器所在区域。<br>区域与默认迁移参数模板设置的区域相同, 您可以根<br>据业务要求,选择具体的区域。 |  |
| 项目 | 下拉菜单中选择目的端所在区域的项目。<br>选择区域后,才能选择项目。                              |  |

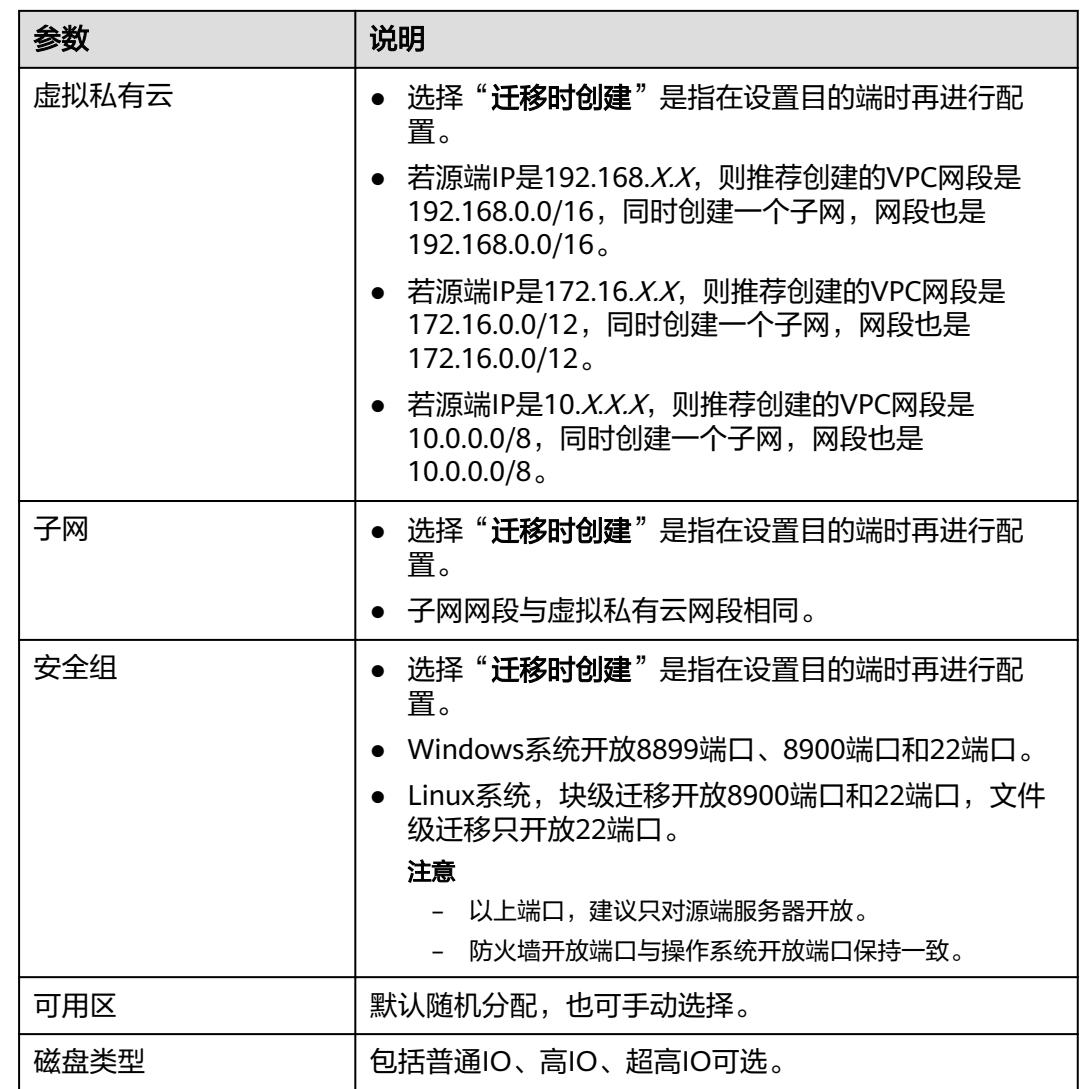

步骤**5** 单击"确定",完成虚拟机配置模板。

**----**结束

# 修改虚拟机配置模板

- 步骤**1** 登录[主机迁移服务管理控制台](https://console.huaweicloud.com/sms3.0/?#/sms/overview)。
- 步骤2 在左侧导航树中,单击"公共配置",进入公共配置页面。
- 步骤3 在需要修改的虚拟机模板操作列单击"修改"按钮,弹出"修改虚拟机配置模板"窗 口,如图**5-7**所示。

 $($  exercises

图 **5-7** 修改虚拟机模板

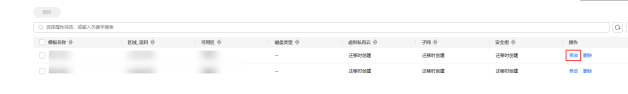

步骤**4** 根据实际需求修改参数配置 后,单击"确定"。

**----**结束

# 删除虚拟机配置模板

- 步骤**1** 登录[主机迁移服务管理控制台](https://console.huaweicloud.com/sms3.0/?#/sms/overview)。
- 步骤2 在左侧导航树中,单击"公共配置",进入公共配置页面。
- 步骤3 在需要删除的虚拟机模板操作列单击"删除"按钮,弹出"删除虚拟机配置模板"窗 口。多个模板需要删除时,可以同时勾选需要删除的模板,单击列表上方的"删除" 按钮,进行批量删除,如<mark>图</mark>5-8所示。

#### 图 **5-8** 删除虚拟机配置模板

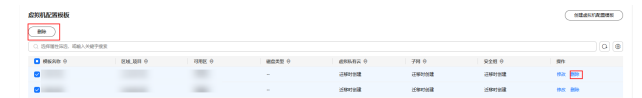

步骤**4** 单击"确定",完成删除。

**----**结束

# **6** 查看操作记录

# <span id="page-44-0"></span>**6.1** 云审计服务支持的主机迁移服务关键操作列表

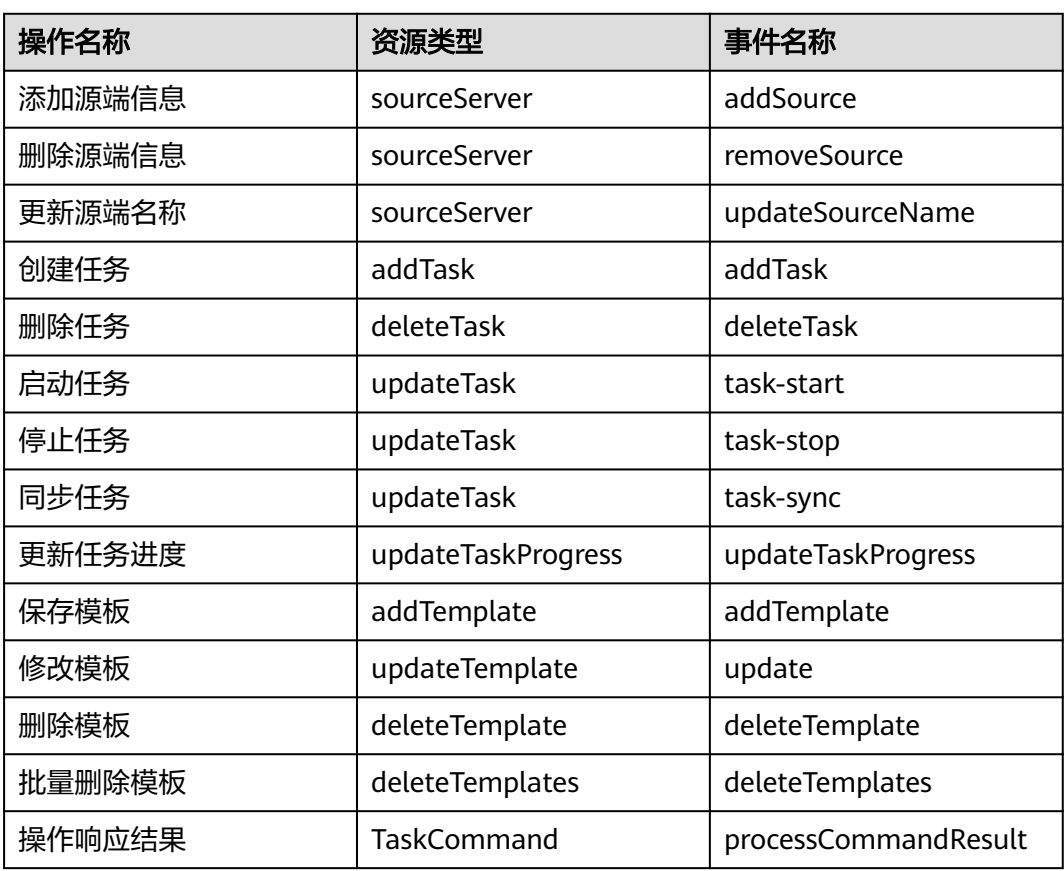

表 **6-1** 云审计服务支持的主机迁移服务操作列表

# <span id="page-45-0"></span>**6.2** 在 **CTS** 事件列表查看云审计事件

# 操作场景

用户进入云审计服务创建管理类追踪器后,系统开始记录云服务资源的操作。在创建 数据类追踪器后,系统开始记录用户对OBS桶中数据的操作。云审计服务管理控制台 会保存最近7天的操作记录。

本节介绍如何在云审计服务管理控制台查看或导出最近7天的操作记录。

- 在新版事件列表查看审计事件
- [在旧版事件列表查看审计事件](#page-46-0)

# 使用限制

- 单账号跟踪的事件可以通过云审计控制台查询。多账号的事件只能在账号自己的 事件列表页面去查看,或者到组织追踪器配置的OBS桶中查看,也可以到组织追 踪器配置的CTS/system日志流下面去查看。
- 用户通过云审计控制台只能查询最近7天的操作记录。如果需要查询超过7天的操 作记录,您必须配置转储到对象存储服务(OBS)或云日志服务(LTS),才可在OBS 桶或LTS日志组里面查看历史事件信息。否则,您将无法追溯7天以前的操作记 录。
- 云上操作后,1分钟内可以通过云审计控制台查询管理类事件操作记录,5分钟后 才可通过云审计控制台查询数据类事件操作记录。
- CTS新版事件列表不显示数据类审计事件,您需要在旧版事件列表查看数据类审计 事件。
- 云审计控制台对用户的操作事件日志保留7天,过期自动删除,不支持人工删除。

# 在新版事件列表查看审计事件

- 1. 登录管理控制台。
- 2. 单击左上角 ,选择"管理与监管 > 云审计服务 CTS",进入云审计服务页 面。
- 3. 单击左侧导航树的"事件列表",进入事件列表信息页面。
- 4. 事件列表支持通过高级搜索来查询对应的操作事件,您可以在筛选器组合一个或 多个筛选条件:
	- 事件名称: 输入事件的名称。
	- 事件ID:输入事件ID。
	- 资源名称:输入资源的名称,当该事件所涉及的云资源无资源名称或对应的 API接口操作不涉及资源名称参数时,该字段为空。
	- 资源ID:输入资源ID,当该资源类型无资源ID或资源创建失败时,该字段为 空。
	- 云服务:在下拉框中选择对应的云服务名称。
	- 资源类型:在下拉框中选择对应的资源类型。
	- 操作用户: 在下拉框中选择一个或多个具体的操作用户。
- <span id="page-46-0"></span>事件级别:可选项为"normal"、"warning"、"incident",只可选择其 中一项。
	- normal:表示操作成功。
	- warning:表示操作失败。
	- incident: 表示比操作失败更严重的情况, 例如引起其他故障等。
- 企业项目ID:输入企业项目ID。
- 访问密钥ID:输入访问密钥ID(包含临时访问凭证和永久访问密钥)。
- 时间范围: 可选择查询最近1小时、最近1天、最近1周的操作事件, 也可以自 定义最近7天内任意时间段的操作事件。

## 说明

您可以参考**云审计服务应用示例**,来学习如何查询具体的事件。

- 5. 在事件列表页面,您还可以导出操作记录文件、刷新列表、设置列表展示信息 等。
	- 在搜索框中输入任意关键字,按下Enter键,可以在事件列表搜索符合条件的 数据。
	- 单击"导出"按钮,云审计服务会将查询结果以.xlsx格式的表格文件导出, 该.xlsx文件包含了本次查询结果的所有事件,且最多导出5000条信息。
	- 单击  $C$  按钮, 可以获取到事件操作记录的最新信息。
	- 单击<sup>60</sup>按钮,可以自定义事件列表的展示信息。启用表格内容折行开关  $\overline{\phantom{a}}$ ,可让表格内容自动折行,禁用此功能将会截断文本,默认停用此开 关。
- 6. 关于事件结构的关键字段详解,请参见<mark>事件结构和事件样例</mark>。
- 7. (可选)在新版事件列表页面,单击右上方的"返回旧版"按钮,可切换至旧版 事件列表页面。

# 在旧版事件列表查看审计事件

- 1. 登录管理控制台。
- 2. 单击左上角 $\equiv$ ,选择"管理与监管 > 云审计服务 CTS",进入云审计服务页 面。
- 3. 单击左侧导航树的"事件列表",进入事件列表信息页面。
- 4. 用户每次登录云审计控制台时,控制台默认显示新版事件列表,单击页面右上方 的"返回旧版"按钮,切换至旧版事件列表页面。
- 5. 事件列表支持通过筛选来查询对应的操作事件。当前事件列表支持四个维度的组 合查询,详细信息如下:
	- 事件类型、云服务、资源类型和筛选类型,在下拉框中选择查询条件。
		- 筛选类型按资源ID筛选时,还需手动输入某个具体的资源ID。
		- 筛选类型按事件名称筛选时,还需选择某个具体的事件名称。
		- 筛选类型按资源名称筛选时,还需选择或手动输入某个具体的资源名 称。
- 操作用户:在下拉框中选择某一具体的操作用户,此操作用户指用户级别, 而非租户级别。
- 事件级别:可选项为"所有事件级别"、"Normal"、"Warning"、 "Incident",只可选择其中一项。
- 时间范围:可选择查询最近1小时、最近1天、最近1周的操作事件,也可以自 定义最近7天内任意时间段的操作事件。

说明

您可以参考**云审计服务应用示例**,来学习如何查询具体的事件。

- 6. 选择完查询条件后,单击"查询"。
- 7. 在事件列表页面,您还可以导出操作记录文件和刷新列表。
	- 单击"导出"按钮,云审计服务会将查询结果以CSV格式的表格文件导出, 该CSV文件包含了本次查询结果的所有事件,且最多导出5000条信息。
	- 单击  $\mathbb C$  按钮,可以获取到事件操作记录的最新信息。
- 8. 在需要查看的事件左侧,单击 × 展开该记录的详细信息。

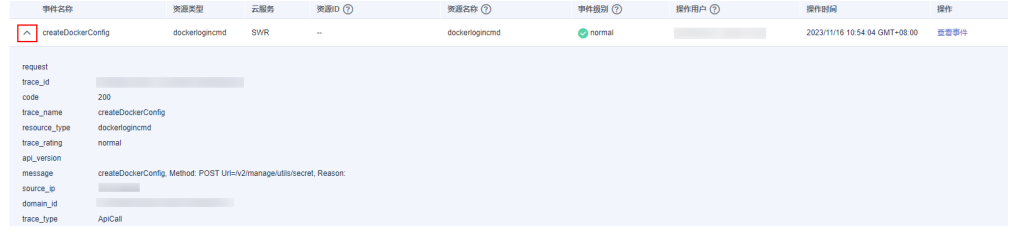

9. 在需要查看的记录右侧,单击"查看事件",会弹出一个窗口显示该操作事件结 构的详细信息。

杳看事件

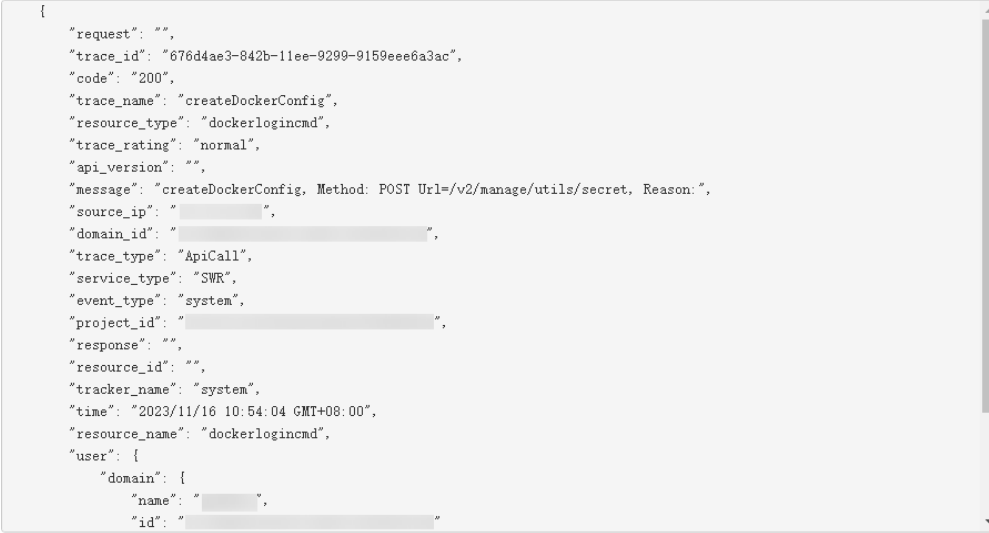

- 10. 关于事件结构的关键字段详解,请参见《云审计服务用户指南》中的**事件结构**和 [事件样例。](https://support.huaweicloud.com/usermanual-cts/cts_03_0011.html)
- 11. (可选)在旧版事件列表页面,单击右上方的"体验新版"按钮,可切换至新版 事件列表页面。

# <span id="page-48-0"></span>**6.3** 如何查看审计日志

# 操作场景

开启了云审计服务后,系统开始记录主机迁移服务相关的操作。云审计服务管理控制 台保存最近7天的操作记录。

# 操作步骤

- 1. 登录目的端管理控制台。
- 2. 单击"服务列表",选择"管理与监管 > 云审计服务",进入云审计服务信息页 面。
- 3. 单击左侧导航树的"事件列表",进入事件列表信息页面。
- 4. 单击事件列表右上方的"筛选",设置对应的操作事件条件。当前事件列表支持 四个维度的组合查询,详细信息如下:
	- 事件类型、事件来源、资源类型和筛选类型:在下拉框中选择查询条件。 其中筛选类型选择资源ID时,还需选择或者手动输入某个具体的资源ID。
	- 操作用户:在下拉框中选择某一具体的操作用户。
	- 事件级别:可选项为"所有事件级别"、"Normal"、"Warning"、 "Incident",只可选择其中一项。
	- 时间范围:可在页面右上角选择查询最近1小时、最近1天、最近1周及自定义 时间段的操作事件。
- 5. 选择查询条件后,单击"查询"。
- 6. 在筛选框右侧,单击"导出",云审计服务会将查询结果以CSV格式的文件导 出,该CSV文件包含了云审计服务记录的七天以内的操作事件的所有信息。
- 7. 在需要查看的记录左侧,单击 × 展开该记录的详细信息。如图6-1所示。

图 **6-1** 展开记录

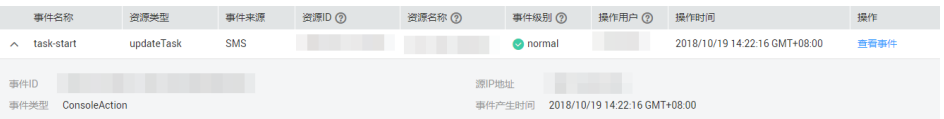

8. 在需要查看的记录右侧,单击"查看事件",弹出一个窗口,显示了该操作事件 结构的详细信息。